# 

Balaji Varanasi and Sudha Belida

**Apress**®

For your convenience Apress has placed some of the front matter material after the index. Please use the Bookmarks and Contents at a Glance links to access them.

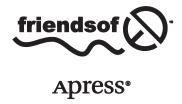

# **Contents at a Glance**

| About the Authors                        | X               |
|------------------------------------------|-----------------|
| About the Technical Reviewer             | xii             |
| Acknowledgments                          | XV              |
| Introduction                             | xvi             |
| ■Chapter 1: Getting Started with Maven   | 1               |
| ■Chapter 2: Setting Up Maven             | 7               |
| ■Chapter 3: Maven Dependency Management  | 15              |
| ■Chapter 4: Maven Project Basics         | <mark>23</mark> |
| ■Chapter 5: Maven Life Cycle             | 37              |
| ■ Chapter 6: Maven Archetypes            | 47              |
| ■ Chapter 7: Documentation and Reporting | 63              |
| ■Chapter 8: Maven Release                | <mark>77</mark> |
| Index                                    | 99              |

# Introduction

Introducing Maven provides a concise introduction to Maven, the defacto standard for building, managing, and automating Java and JEE-based projects in enterprises throughout the world. The book starts by explaining the fundamental concepts of Maven and showing you how to set up and test Maven on your local machine. It then delves deeply into concepts such as dependency management, life cycle phases, plug-ins, and goals. It also discusses project structure conventions, jump-starting project creation using archetypes, and documentation and report generation. Finally, it concludes with a discussion of Nexus and Maven's release process.

#### **How This Book Is Structured**

Chapter 1 starts with a gentle introduction to Maven. It discusses reasons for adopting Maven, and it provides an overview of its two alternatives: Ant and Gradle.

Chapter 2 focuses on setting up Maven on your machine and testing the installation. It also provides an overview of Maven's settings.xml file, and it shows you how to run Maven in a HTTP proxy-enabled environment.

Chapter 3 delves deeply into Maven's dependency management. It then discusses the GAV coordinates Maven uses for uniquely identifying its artifacts. Finally, it covers transitive dependencies and the impact they have on builds.

Chapter 4 discusses the organization of a basic Maven project and covers the important elements of a pom.xml file. Then you learn about testing the project using JUnit.

Chapter 5 provides detailed coverage of Maven's life cycle, plug-ins, build phases, and goals. It then walks you through the process of creating and using a simple Maven plug-in.

Chapter 6 introduces archetypes' project templates that enable you to bootstrap new projects quickly. The built-in archetypes are used to generate a Java project, a web project, and a multimodule project. You will then create a custom archetype from scratch and use it to generate a new project.

Chapter 7 covers the basics of site generation using Maven. It then discusses report generation and documentation such as Javadocs, test coverage reports, and FindBugs reports and how to integrate them into a Maven site.

Chapter 8 begins with a discussion of the Nexus repository manager and shows you how it can be integrated with Maven. It then provides complete coverage of Maven's release process and its different phases.

# **Target Audience**

*Introducing Maven* is intended for developers and automation engineers who would like to get started quickly with Apache Maven. This book assumes basic knowledge of Java. No prior experience with Maven is required.

# **Downloading the Source Code**

The source code for the examples in this book can be downloaded from www.apress.com/9781484208427. The source code is also available on GitHub at https://github.com/bava/gswm-book.

Once downloaded, unzip the code and place the contents in the C:\appress\gswm-book folder. The source code is organized by individual chapters. Where applicable, the chapter folders contain the gswm project with the bare minimum files to get you started on that chapter's code listings. The chapter folders also contain a folder named final, which holds the expected end state of the project(s).

#### Questions

We welcome reader feedback. If you have any questions or suggestions, you can contact the authors at Balaji@inflinx.com or Sudha@inflinx.com.

#### CHAPTER 1

# **Getting Started with Maven**

Like other craftsmen, software developers rely on their tools to build applications. Developer's integrated development environments (IDEs), bug-tracking tools, build tools, frameworks, and debug tools, such as memory analyzers, play a vital role in day-to-day development and maintenance of quality software. This book will discuss and explore the features of Maven, which we know will become an important tool in your software development arsenal.

Apache Maven is an open source, standards-based project management framework that simplifies the building, testing, reporting, and packaging of projects. Maven's initial roots were in the Apache Jakarta Alexandria project that took place in early 2000. It was subsequently used in the Apache Turbine project. Like many other Apache projects at that time, the Turbine project had several subprojects, each with its own Ant-based build system. Back then, there was a strong desire for developing a standard way to build projects and to share generated artifacts easily across projects. This desire gave birth to Maven. Maven version 1.0 was released in 2004, followed by version 2.0 in 2005. At the time of writing this book, 3.0.5 is the current version of Maven.

Maven has become one of the most widely used open source software programs in enterprises around the world. Let's look at some of the reasons why Maven is so popular.

#### Standardized Directory Structure

Often, when we start work on a new project, a considerable amount of time is spent deciding on the project layout and folder structure needed to store code and configuration files. These decisions can vary vastly across projects and teams, which can make it difficult for new developers to understand and adopt other teams' projects. It can also make it hard for existing developers to jump between projects and find what they are seeking.

Maven addresses the above problems by standardizing the folder structure and organization of a project. Maven provides recommendations on where different parts of a project, such as source code, test code, and configuration files, should reside. For example, Maven suggests that all of the Java source code should be placed in the src\main\java folder. This makes it easier to understand and navigate any Maven project.

Additionally, these conventions make it easy to switch to and start using a new IDE. Historically, IDEs varied with project structure and folder names. A dynamic web project in Eclipse might use the WebContent folder to store web assets, whereas NetBeans might use Web Pages for the same purpose. With Maven, your projects follow a consistent structure and become IDE agnostic.

#### **Declarative Dependency Management**

Most Java projects rely on other projects and open source frameworks to function properly. It can be cumbersome to download these *dependencies* manually and keep track of their versions as you use them in your project.

Maven provides a convenient way to declare these project dependencies in a separate, external pom.xml file. It then automatically downloads those dependencies and allows you to use them in your project. This simplifies project dependency management greatly. It is important to note that in the pom.xml file you specify the *what* and not the *how*. The pom.xml file can also serve as a documentation tool, conveying your project dependencies and their versions.

# Plug-ins

Maven follows a *plug-in-based architecture*, making it easy to augment and customize its functionality. These plug-ins encapsulate reusable build and task logic. Today, there are hundreds of Maven plug-ins available that can be used to carry out tasks ranging from code compilation to packaging to project documentation generation.

Maven also makes it easy to create your own plug-ins, thereby enabling you to integrate tasks and workflows that are specific to your organization.

#### **Uniform Build Abstraction**

Maven provides a uniform interface for building projects. You can build a Maven project by using just a handful of commands. Once you become familiar with Maven's build process, you can easily figure out how to build other Maven projects. This frees developers from having to learn build idiosyncrasies so they can focus more on development.

#### **Tools Support**

Maven provides a powerful command-line interface to carry out different operations. All major IDEs today provide excellent tool support for Maven. Additionally, Maven is fully integrated with today's continuous integration products such as Jenkins, Bamboo, and Hudson.

# **Archetypes**

As we already mentioned, Maven provides a standard directory layout for its projects. When the time comes to create a new Maven project, you need to build each directory manually, and this can easily become tedious. This is where Maven archetypes come to rescue. *Maven archetypes* are predefined project templates that can be used to generate new projects. Projects created using archetypes will contain all of the folders and files needed to get you going.

Archetypes is also a valuable tool for bundling best practices and common assets that you will need in each of your projects. Consider a team that works heavily on Spring framework-based web applications. All Spring-based web projects share common dependencies and require a set of Spring configuration files. It is also highly possible that all of these web projects have similar Log4j/Logback configuration files, CSS/Images, and Apache Tile layouts or SiteMesh decorators. Maven lets this team bundle these common assets into an archetype. When new projects get created using this archetype, they will automatically have the common assets included. No more copy and pastes or drag and drops required.

# **Open Source**

Maven is *open source* and costs nothing to download and use. It comes with rich online documentation and the support of an active community. Additionally, companies such as Sonatype offer commercial support for the Maven ecosystem.

#### CONVENTION OVER CONFIGURATION

Convention over configuration (CoC) or coding by convention is one of the key tenants of Maven. Popularized by the Ruby on Rails community, CoC emphasizes sensible defaults, thereby reducing the number of decisions to be made. It saves time and also results in a simpler end product, as the amount of configuration required is drastically reduced.

As part of its CoC adherence, Maven provides several sensible defaults for its projects. It lays out a standard directory structure and provides defaults for the generated artifacts. Imagine looking at a Maven artifact with the name log4j-1.4.3.jar. At a glance, you can easily see that you are looking at a log4j JAR file, version 1.4.3.

One drawback of Maven's CoC is the rigidness that end users experience when using it. To address this, you can customize most of Maven's defaults. For example, it is possible to change the location of the Java source code in your project. As a rule of thumb, however, such changes to defaults should be minimized.

#### **Maven Alternatives**

Although the emphasis of this book is on Maven, let's look at a couple of its alternatives: Ant + Ivy and Gradle.

#### Ant + Ivy

Apache Ant (http://ant.apache.org) is a popular open source tool for scripting builds. Ant is Java based, and it uses Extensible Markup Language (XML) for its configuration. The default configuration file for Ant is the build.xml file.

Using Ant typically involves defining tasks and targets. As the name suggests, an *Ant task* is a unit of work that needs to be completed. Typical tasks involve creating a directory, running a test, compiling source code, building a web application archive (WAR) file, and so forth. A *target* is simply a set of tasks. It is possible for a target to depend on other targets. This dependency lets us sequence target execution. Listing 1-1 demonstrates a simple build.xml file with one target called *compile*. The compile target has two echo tasks and one javac task.

#### Listing 1-1. Sample Ant build.xml File

Ant doesn't impose any conventions or restrictions on your project and it is known to be extremely flexible. This flexibility has sometimes resulted in complex, hard-to-understand and maintain build.xml files.

Apache Ivy (http://ant.apache.org/ivy/) provides automated dependency management, making Ant more joyful to use. With Ivy, you declare the dependencies in an XML file called ivy.xml, as shown in Listing 1-2. Integrating Ivy with Ant involves declaring new targets in the build.xml file to retrieve and resolve dependencies.

#### Listing 1-2. Sample Ivy Listing

#### Gradle

Gradle (http://gradle.org/) is the newest addition to the Java build project automation tool family. Unlike Ant and Maven, which use XML for configuration, Gradle uses a Groovy-based *Domain Specific Language* (DSL).

Gradle provides the flexibility of Ant, and it uses the same notion of tasks. It also follows Maven's conventions and dependency management style. Listing 1-3 shows a default build.gradle file.

#### Listing 1-3. Default build.gradle File

```
apply plugin: 'java'

version = '1.0'

repositories {
   mavenCentral()
}

dependencies {
   testCompile group: 'junit', name: 'junit', version: '4.10'
}
```

Gradle's DSL and its adherence to CoC results in compact build files. The first line in Listing 1-3 includes a Java plug-in for build's use. Plug-ins in Gradle provide preconfigured tasks and dependencies to the project. The Java plug-in, for example, provides tasks for building source files, running unit tests, and installing artifacts. The dependencies section in the default.build file instructs Gradle to use JUnit dependency during the compilation of test source files. Gradle's flexibility, like that of Ant, can be abused, which results in difficult and complex builds.

# **Summary**

Apache Maven greatly simplifies the build process and automates project management tasks. This chapter provided a gentle introduction to Maven and described the main reasons for adopting it. We also looked at Maven's close peers: Ant + Ivy and Gradle.

In the next chapter, you will learn about the set up required to get up and running with Maven.

#### **CHAPTER 2**

# Setting Up Maven

Maven installation is an easy and straightforward process. This chapter will explain how to install and set up Maven using the Windows 7 operating system. You can follow the same procedure with other operating systems.

■ **Note** Maven is a Java-based application and requires the Java Development Kit (JDK) to function properly. Maven version 3.2 requires JDK 1.6 or above and versions 3.0/3.1 can be run using JDK 1.5 or above. Before proceeding with Maven installation, make sure that you have Java installed. If not, install the JDK (not just Java Runtime Environment [JRE]) from http://www.oracle.com/technetwork/java/javase/downloads/index.html. In this book, we will be using JDK 1.7.

You will begin the installation process by downloading the latest version of Maven from the Apache Maven web site (http://maven.apache.org/download.html). At the time of this writing, the latest version is 3.2.3. Download the Maven 3.2.3 binary .zip file as shown in Figure 2-1.

#### 

This is the current stable version of Maven.

|                                 | Link                          |
|---------------------------------|-------------------------------|
| Maven 3.2.3 (Binary tar.gz)     | apache-maven-3.2.3-bin.tar.gz |
| Maven 3.2.3 (Binary zip)        | apache-maven-3.2.3-bin.zip    |
| Maven 3.2.3 (Source tar.gz)     | apache-maven-3.2.3-src.tar.gz |
| Maven 3.2.3 (Source zip)        | apache-maven-3.2.3-src.zip    |
| Release Notes                   | 3.2.3                         |
| Release Reference Documentation | 3.2.3                         |

Figure 2-1. Maven download page

#### CHAPTER 2 ■ SETTING UP MAVEN

Once the download is complete, unzip the distribution to a local directory on your computer. It will create a folder named apache-maven-3.2.3-bin. This book assumes that you have placed the contents of apache-maven-3.2.3-bin folder under c:\tools\maven directory, as shown in Figure 2-2.

| Include in library ▼ | Share with ▼ | Burn New folde     | ſ             |      |
|----------------------|--------------|--------------------|---------------|------|
| Name                 |              | Date modified      | Туре          | Size |
| 🌃 bin                |              | 6/27/2013 10:17 PM | File folder   |      |
| l boot               |              | 6/27/2013 10:17 PM | File folder   |      |
| 🖟 conf               |              | 6/27/2013 10:12 PM | File folder   |      |
| 🍶 lib                |              | 6/27/2013 10:17 PM | File folder   |      |
| LICENSE.txt          |              | 6/27/2013 10:12 PM | Text Document | 12 K |
| NOTICE.txt           |              | 6/27/2013 10:12 PM | Text Document | 2 K  |
| README.txt           |              | 6/27/2013 10:12 PM | Text Document | 3 K  |

Figure 2-2. Maven install location

The next step in the installation process is to add the M2\_HOME environment variable pointing to the Maven installation directory, in our case c:\tools\maven. Launch the Start menu, and right-click the Computer option. Next select System Properties followed by the Advanced system settings. This will launch the window shown in Figure 2-3.

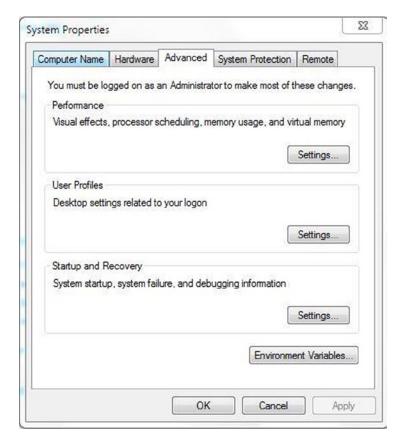

Figure 2-3. System Properties window

Click the Environment Variables button, and then click New under System variables. Enter the values shown in Figure 2-4 and click OK.

| ariable name:   | M2_HOME        |
|-----------------|----------------|
| /ariable value: | c:\tools\maven |

Figure 2-4. Maven Home system variable

The final step in the process is to modify the Path Environment variable so that you can run Maven commands from the command line. Select the Path variable and click Edit. Add %M2\_HOME%/bin at the beginning of the path value, as shown in Figure 2-5. Click OK. This completes the Maven installation. If you have any open command-line windows, close them and reopen a new command-line window. When environment variables are added or modified, new values are not propagated to open command-line windows automatically.

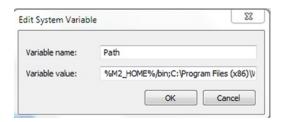

Figure 2-5. Adding Maven Home to the path variable

#### MAVEN OPTS ENVIRONMENT VARIABLE

When using Maven, especially in a complex project, chances are that you will run into OutOfMemory errors. This may happen, for example, when you are running a large number of JUnit tests or when you are generating a large number of reports. To address this error, increase the heap size of the Java virtual machine (JVM) used by Maven. This is done globally by creating a new environment variable called MAVEN OPTS. To begin, we recommend using the value -Xmx512m.

#### **Testing Installation**

Now that Maven is installed, it's time to test and verify the installation. Open a Command Prompt and run the following command:

mvn -v

This command should output information similar to the following:

```
C:\Windows\System32>mvn -v

Apache Maven 3.2.3 (33f8c3e1027c3ddde99d3cdebad2656a31e8fdf4;
2014-08-11T14:58:10-06:00)

Maven home: c:\tools\maven

Java version: 1.7.0_25, vendor: Oracle Corporation

Java home: C:\Java\jdk1.7.0_25\jre

Default locale: en_US, platform encoding: Cp1252

OS name: "windows 7", version: "6.1", arch: "x86", family: "windows"
```

The -v command-line option tells the path where Maven is installed and what Java version it is using. You would also get the same results by running the expanded command myn --version.

# **Getting Help**

You can get a list of Maven's command-line options by using the -h or --help options. Running the command below will produce output similar to that shown in Figure 2-6.

mvn -h

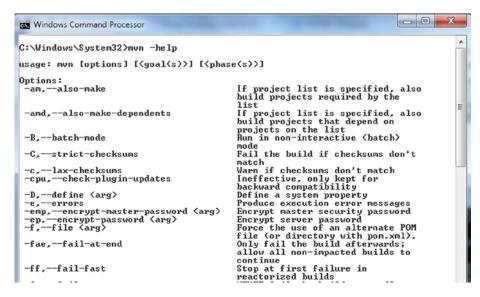

Figure 2-6. Results of running Maven Help command

# Additional Settings

The installation steps we have provided so far are enough to get you started with Maven. However, for most enterprise uses, you need to provide additional configuration information. This user-specific configuration is provided in a settings.xml file located in the c:\Users\<<user name>>\.m2 folder.

■ **Note** The .m2 folder is important to Maven's smooth operation. Among many things, this folder houses a settings.xml file and a repository folder. The repository folder contains plug-in JAR files and metadata that Maven requires. It also contains the project-dependent JAR files that Maven downloaded from the Internet. We will take a closer look at this folder in Chapter 3.

By default, the .m2 folder is located in your home directory. In Windows, this directory is usually c:\Users\<<your\_user\_name>>. Maven automatically creates the .m2 folder. If you don't see this folder on your computer, however, go ahead and create one.

Out of the box, the .m2 folder does not contain a settings.xml file. In the .m2 folder on your local computer, create a settings.xml file and copy the contents of the skeleton settings.xml file as shown in Listing 2-1. We will cover some of these elements in the coming chapters. A brief description of the elements is provided in Table 2-1.

Listing 2-1. Skeleton Settings.xml Contents

Table 2-1. Details of the settings.xml Elements

| Element Name    | Description                                                                                                    |
|-----------------|----------------------------------------------------------------------------------------------------|
| localRepository | Maven stores copies of plug-ins and dependencies locally in the c:\Users\< <your_user_name>&gt;\.m2\repository folder. This element can be used to change the path of the local repository. For example, <localrepository>c:\mavenrepo</localrepository> will change the repository location to the mavenrepo folder.</your_user_name> |
| interactiveMode | As the name suggests, when this value is set to true, the default value, Maven interacts with the user for input.                                                                                                    |
| offline         | When set to true, this configuration instructs Maven to operate in an offline mode. The default is false.                                                                                                    |
| servers         | Maven can interact with a variety of servers, such as Apache Subversion (SVN) servers, build servers, and remote repository servers. This element allows you to specify security credentials, such as the username and password, which you need to connect to those servers.                                                           |
| mirrors         | As the name suggests, mirrors allow you to specify alternate locations for your repositories.                                                                                                    |
| proxies         | proxies contains the HTTP proxy information needed to connect to the Internet.                                                                                                    |
| profiles        | profiles allow you to group certain configuration elements, such as repositories and pluginRepositories.                                                                                                    |
| activeProfile   | The activeProfile allows you to specify a default profile to be active for Maven to use.                                                                                                    |

# **Setting Up a Proxy**

As we will discuss in detail in Chapter 3, Maven requires an Internet connection to download plug-ins and dependencies. Some companies employ HTTP proxies to restrict access to the Internet. In those scenarios, running Maven will result in *Unable to download artifact* errors. To address this, edit the settings.xml file and add the proxy information specific to your company. A sample configuration is shown in Listing 2-2.

#### Listing 2-2. Settings.xml with Proxy content

```
<settings xmlns="http://maven.apache.org/SETTINGS/1.0.0"</pre>
  xmlns:xsi="http://www.w3.org/2001/XMLSchema-instance"
  xsi:schemaLocation="http://maven.apache.org/SETTINGS/1.0.0
                      http://maven.apache.org/xsd/settings-1.0.0.xsd">
  cproxies>
    oxy>
      <id>cid>companyProxy</id>
      <active>true</active>
      cprotocol>http</protocol>
      <host>proxy.company.com</host>
      <port>8080</port>
      <username>proxyusername</username>
      <password>proxypassword</password>
      <nonProxyHosts />
    </proxy>
  </proxies>
 </settings>
```

# **IDE Support**

Throughout this book, we will be using the command line to create and build sample applications. If you are interested in using an IDE, the good news is that all modern IDEs come with full Maven integration without needing any further configuration.

# Summary

This chapter walked you through the setup of Maven on your local computer. You learned that Maven downloads the plug-ins and artifacts needed for its operation. These artifacts are stored in the .m2\repository folder. The .m2 folder also contains the settings.xml file, which can be used to configure Maven's behavior.

In the next chapter, we will take a deeper look at Maven's dependency management.

#### **CHAPTER 3**

# Maven Dependency Management

Enterprise-level projects typically depend on a variety of open source libraries. Consider the scenario where you want to use Log4J for your application logging. To accomplish this, you would go to the Log4J download page, download the JAR file, and put it in your project's lib folder or add it to the project's class path. As you may know already, there are a couple of problems with this approach:

- 1. You need to check JAR files into SVN so that your projects can be built on a computer other than your own.
- The JAR file you downloaded might depend on a few other libraries. You would now have to hunt down all of those dependencies and add them to your project.
- 3. When the time comes to upgrade the JAR file, you need to start the process all over again.
- It becomes difficult to share JAR files across teams within your organization.

To address these problems, Maven provides declarative dependency management. With this approach, you declare your project's dependencies in an external file called pom.xml. Maven will automatically download those dependencies and hand them over to your project for the purpose of building, testing, or packaging.

Figure 3-1 shows a high-level view of Maven's dependency management. As you can see, Maven interacts with repositories that hold artifacts and related metadata. Repositories that are typically accessed over the web are considered remote and are maintained by a third party. The default remote repository with which Maven interacts is called *Maven Central*, and it is located at repo.maven.apache.org and uk.maven.org. Maven places the downloaded artifacts in the local repository.

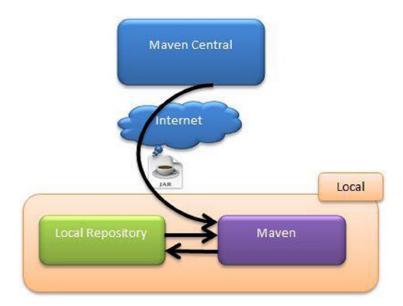

Figure 3-1. Maven dependency management

Although the architecture shown in Figure 3-1 works in the majority of cases, it poses a few problems in an enterprise environment. The first problem is that sharing company-related artifacts between teams is not possible. Because of security and intellectual property concerns, you wouldn't want to publish your enterprise's artifacts on Maven Central. Another problem concerns legal and licensing issues. Your company might want the teams only to use officially approved open source software, and this architecture would not fit in that model. The final issue concerns bandwidth and download speeds. In times of heavy load on Maven Central, the download speeds of Maven artifacts are reduced, and this might have a negative impact on your builds. Hence, most enterprises employ the architecture shown in Figure 3-2.

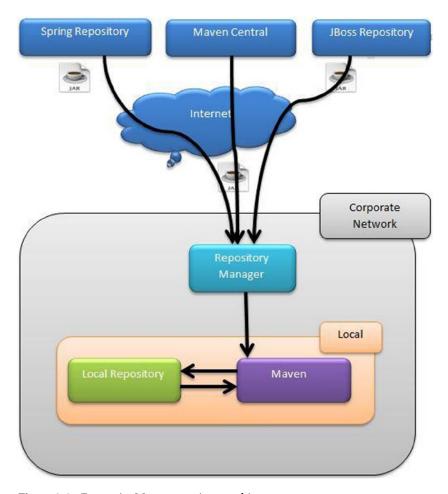

Figure 3-2. Enterprise Maven repository architecture

The internal repository manager acts as a proxy to remote repositories. Because you have full control over the internal repository, you can regulate the types of artifacts allowed in your company. Additionally, you can also push your organization's artifacts onto the server, thereby enabling collaboration. There are several open source repository managers. Table 3-1 lists just some of them.

Table 3-1. Open Source Repository Managers

| Repository Manager | URL                        |
|--------------------|----------------------------|
| Sonatype Nexus     | www.sonatype.com/nexus     |
| Apache Archiva     | http://archiva.apache.org/ |
| Artifactory        | www.jfrog.com/open-source/ |

# **Using Repositories**

In order to use a new repository, you need to modify the settings.xml file. Listing 3-1 shows Spring and JBoss repositories added to the settings.xml file. In this same way, you can add to your company's repository manager.

```
Listing 3-1. Adding Repositories in settings.xml
```

```
<?xml version="1.0" encoding="UTF-8" ?>
<settings xmlns="http://maven.apache.org/SETTINGS/1.0.0" xmlns:xsi=</pre>
"http://www.w3.org/2001/XMLSchema-instance" xsi:schemaLocation=
"http://maven.apache.org/SETTINGS/1.0.0 http://maven.apache.org/xsd/
settings-1.0.0.xsd">
        cprofiles>
            <profile>
              <id>your company</id>
              <repositories>
                        <repository>
                           <id>spring_repo</id>
                           <url>http://repo.spring.io/release/</url>
                        </repository>
                        <repository>
                           <id>jboss repo</id>
                           <url>https://repository.jboss.org/</url>
                        </repository>
                  </repositories>
                </profile>
        </profiles>
        <activeProfiles>
            <activeProfile>your company</activeProfile>
        </activeProfiles>
</settings>
```

■ Note Information regarding repositories can be provided in the settings.xml or the pom.xml file. There are pros and cons to each approach. Putting repository information in the pom.xml file can make your builds portable. It enables developers to download projects and simply build them without any further modifications to their local settings.xml file. The problem with this approach is that when artifacts are released, the corresponding pom.xml files will have the repository information hard coded in them. If the repository URLs were ever to change, consumers of these artifacts will run into errors due to broken repository paths. Putting repository information in the settings.xml file addresses this problem, and because of the flexibility it provides, the settings.xml approach is typically recommended in an enterprise setting.

# **Dependency Identification**

Maven dependencies are typically archives such as JAR, WAR, enterprise archive (EAR), and ZIP. Each Maven dependency is uniquely identified using the following group, artifact, and version (GAV) coordinates:

groupId: Identifier of the organization or group that is responsible for this project. Examples include org.hibernate, log4j, and org.springframework.boot.

artifactId: Identifier of the artifact being generated by the project. This must be unique among the projects using the same groupId. Examples include hibernate-tools, log4j, spring-core, and so on.

version: Indicates the version number of the project. Examples include 1.0.0, 2.3.1-SNAPSHOT, and 4.3.6.Final.

type: Indicates the packing of the generated artifact. Examples include JAR, WAR, and EAR.

# **Transitive Dependencies**

Dependencies declared in your project's pom.xml file often have their own dependencies. Such dependencies are called *transitive dependencies*. Take the example of Hibernate Core. For it to function properly, it requires JBoss Logging, dom4j, javaassist, and so forth. The Hibernate Core declared in your pom.xml file is considered a direct dependency, and dependencies such as dom4j and javaassist are considered your project's transitive dependencies. A key benefit of Maven is that it automatically deals with transitive dependencies and includes them in your project.

Figure 3-3 provides an example of transitive dependencies. Notice that transitive dependencies can have their own dependencies. As you might imagine, this can quickly get complex, especially when multiple direct dependencies pull different versions of the same JAR file.

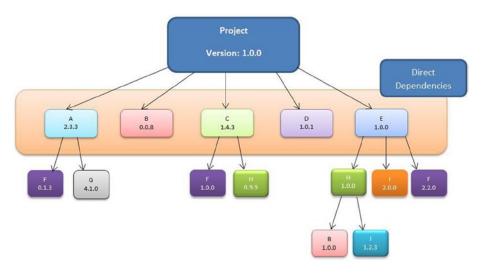

Figure 3-3. Transitive dependencies

Maven uses a technique known as *dependency mediation* to resolve version conflicts. Simply stated, dependency mediation allows Maven to pull the dependency that is closest to the project in the tree. In Figure 3-3, there are two versions of dependency B: 0.0.8 and 1.0.0. In this scenario, version 0.0.8 of dependency B is included in the project, because it is a direct dependency and *closest* to the tree. Now look at the three versions of dependency F: 0.1.3, 1.0.0, and 2.2.0. All three dependencies are at the same depth. In this scenario, Maven will use the *first-found dependency*, which would be 0.1.3, and not the latest 2.2.0 version.

■ **Note** Although highly useful, transitive dependencies can cause problems and unpredictable side effects, as you might end up including unwanted JAR files or older versions of JAR files. Always analyze your dependency tree and make sure you are bundling the dependencies you need and excluding the ones you don't require.

# **Dependency Scope**

Consider a project that uses JUnit for its unit testing. The JUnit JAR file you included in your project is only needed during testing. You really don't need to bundle the JUnit JAR in your final production archive. Similarly, consider the MySQL database driver, mysql-connector-java.jar file. You need the dependency when you are running the application inside a container such as Tomcat. Maven uses the concept of scope, which allows you to specify when and where you need a particular dependency.

Maven provides the following six scopes:

compile: Dependencies with the compile scope are available in the class path in all phases on a project build, test, and run. This is the default scope.

provided: Dependencies with the provided scope are available in the class path during the build and test phases. They don't get bundled within the generated artifact. Examples of dependencies that use this scope include Servlet api, JSP api, and so on.

runtime: Dependencies with the runtime scope are not available in the class path during the build phase. Instead they get bundled in the generated artifact and are available during runtime.

test: Dependencies with the test scope are available during the test phase. JUnit and TestNG are good examples of dependencies with the test scope.

system: Dependencies with the system scope are similar to dependencies with the provided scope, except that these dependencies are not retrieved from the repository. Instead, a hard-coded path to the file system is specified from which the dependencies are used.

import: The import scope is applicable for .pom file dependencies only. It allows you to include dependency management information from a remote .pom file. The import scope is available only in Maven 2.0.9 or later.

# **Manual Dependency Installation**

Ideally, you will be pulling dependencies in your projects from public repositories or your enterprise repository manager. However, there will be times where you need an archive available in your local repository so that you can continue your development. For example, you might be waiting on your system administrators to add the required JAR file to your enterprise repository manager.

Maven provides a handy way of installing an archive into your local repository with the install plug-in. Listing 3-2 installs a test.jar file located in the c:\apress\gswm-book\chapter3 folder.

#### Listing 3-2. Installing Dependency Manually

```
C:\apress\gswm-book\chapter3>mvn install:install-file -DgroupId=com.apress.
gswmbook -DartifactId=test -Dversion=1.0.0 -Dfile=C:\apress\gswm-book\chapter3\
test.jar -Dpackaging=jar -DgeneratePom=true
[INFO] Scanning for projects...
[INFO]
[INFO] -----
[INFO] Building Maven Stub Project (No POM) 1
[INFO] ------
[INFO]
[INFO] --- maven-install-plugin:2.4:install-file (default-cli) @ standalone-
pom---
[INFO] Installing C:\apress\gswm-book\chapter3\test.jar to C:\Users\<<USER</pre>
NAME>>\.m2\repository\com\apress\gswmbook\test\1.0.0\test-1.0.0.jar
[INFO] Installing C:\Users\<<USER NAME>>\AppData\Local\Temp\
mvninstall2668943665146984418.pom to C:\Users\<<USER NAME>>\.m2\repository\
com\apress\gswmbook\test\1.0.0\test-1.0.0.pom
[INFO] ------
[INFO] BUILD SUCCESS
[INFO] -----
[INFO] Total time: 0.470 s
[INFO] Finished at: 2014-10-24T20:23:36-06:00
[INFO] Final Memory: 4M/15M
```

After seeing the BUILD SUCCESS message, you can verify the installation by going to your local Maven repository, as shown in Figure 3-4.

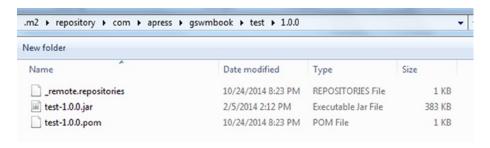

*Figure* **3-4.** *Dependency added to repository* 

# **Summary**

Dependency management is at the heart of Maven. Every nontrivial Java project relies on open source or external artifacts, and Maven's dependency management automates the process of retrieving those artifacts and including them at the right stages of the build process. You also learned that Maven uses GAV coordinates to identify its artifacts.

In the next chapter, you will learn about the organization of a basic Maven project.

#### **CHAPTER 4**

# **Maven Project Basics**

Maven provides conventions and a standard directory layout for all of its projects. As discussed in Chapter 1, this standardization provides a uniform build interface and it also makes it easy for developers to jump from one project to another. This chapter will explain the basics of a Maven project and the pom.xml file.

# **Basic Project Organization**

The best way to understand Maven project structure is to look at one. Figure 4-1 illustrates a bare-bones Maven-based Java project.

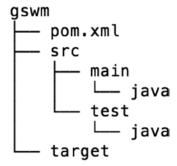

Figure 4-1. Maven Java project structure

Now let's look at each of the components in the project:

- The gswm is the root folder of the project. Typically, the name of the project matches the name of the generated artifact.
- The src folder contains project-related artifacts, which you
  typically would like to manage in a source control management
  (SCM) system, such as SVN or Git.
- The src/main/java folder contains the Java source code.
- The src/test/java folder contains the Java unit test code.

- The target folder holds generated artifacts, such as .class files.
   Generated artifacts are typically not stored in SCM, so you don't commit the target folder and its contents in to SCM.
- Every Maven project has a pom.xml file at the root of the project. It holds project and configuration information, such as dependencies and plug-ins.

In addition to the src/main and src/test directories, Maven recommends several other directories. Table 4-1 lists those directories along with the content that goes into them.

Table 4-1. Maven Directories

| Directory Name                | Description                                                                                                    |
|-------------------------------|----------------------------------------------------------------------------------------------------|
| <pre>src/main/resources</pre> | Holds resources, such as Spring configuration files and velocity templates, that need to end up in the generated artifact.                                         |
| src/main/config               | Holds configuration files, such as Tomcat context files, James<br>Server configuration files, and so on. These files will not end<br>up in the generated artifact. |
| <pre>src/main/scripts</pre>   | Holds any scripts that system administrators and developers need for the application.                                                                              |
| <pre>src/test/resources</pre> | Holds configuration files needed for testing.                                                                                                    |
| src/main/webapp               | Holds web assets such as .jsp files, style sheets, and images.                                                                                                    |
| src/it                        | Holds integration tests for the application.                                                                                                    |
| src/main/db                   | Holds database files, such as SQL scripts.                                                                                                    |
| src/site                      | Holds files required during the generation of the project site.                                                                                                    |

Maven provides for the notion of archetypes (as discussed in Chapter 6) to bootstrap projects quickly. However, in this chapter, you will manually assemble the project. Use the instructions that follow to create the project:

- Using a command line, go to the folder where you would like to create the project. In this book, we assume that directory to be c:\apress\gswm-book\chapter4.
- 2. Run the command mkdir gswm.
- cd into the newly created directory, and create an empty pom.xml file.
- 4. Create the directory src/main/java. Create the src directory under gswm, then create the main directory in src, and finally create the java directory under main, as shown in Figure 4-2.

The starting project structure should resemble that shown in Figure 4-2.

```
gswm
|--- pom.xml
|--- src
|--- main
|--- java
```

Figure 4-2. Maven project structure

# Understanding the *pom.xml* File

The pom.xml file is the only required artifact in a Maven project. As we have discussed so far in the book, the pom.xml file holds the configuration information needed by Maven. Listing 4-1 shows the pom.xml file with the basic project information. We start the pom.xml file with the project element. Then we provide the groupId, artifactId, and version coordinates. The packaging element tells Maven that it needs to create a JAR archive for this project. Finally, we add information about the developers who are working on this project.

#### Listing 4-1. pom.xml File Configuration

```
cproject xmlns="http://maven.apache.org/POM/4.0.0" xmlns:xsi=
"http://www.w3.org/2001/XMLSchema-instance"
  xsi:schemaLocation="http://maven.apache.org/POM/4.0.0"
http://maven.apache.org/xsd/maven-4.0.0.xsd">
  <modelVersion>4.0.0</modelVersion>
  <groupId>com.apress.gswmbook</groupId>
  <artifactId>gswm</artifactId>
  <version>1.0.0-SNAPSHOT</version>
  <packaging>jar</packaging>
  <name>Getting Started with Maven</name>
  <url>http://apress.com</url>
  <developers>
   <developer>
        <id>balaji</id>
        <name>Balaji Varanasi</name>
        <email>balaji@inflinx.com</email>
       cproperties>
          <active>true</active>
       </properties>
   </developer>
```

```
<developer>
     <id>sudha</id>
     <name>Sudha Belida</name>
     <email>sudha@inflinx.com</email>
     <properties>
          <active>true</active>
     </properties>
     </developer>
     </developers>
</project>
```

We will be looking at other elements in the pom.xml file later in this chapter and throughout the rest of the book.

#### MAVEN VERSIONING

It is recommended that Maven projects use the following conventions for versioning:

```
<major-version>.<minor-version>.<incremental-version>-qualifier
```

The major, minor, and incremental values are numeric, and the qualifier can have values such as RC, alpha, beta, and SNAPSHOT. Some examples that follow this convention are 1.0.0, 2.4.5-SNAPSHOT, 3.1.1-RC1, and so forth.

The *SNAPSHOT* qualifier in the project's version carries a special meaning. It indicates that the project is in a development stage. When a project uses a SNAPSHOT dependency, every time the project is built, Maven will fetch and use the latest SNAPSHOT artifact.

Most repository managers accept release builds only once. However, when you are developing an application in a continuous integration environment, you want to build often and push your latest build to the repository manager. Thus, it is the best practice to suffix your version with SNAPSHOT during development.

# **Building a Project**

Before we look at building a project, let's add the HelloWorld Java class under src/main/java folder. Listing 4-2 shows the code for the HelloWorld class.

#### Listing 4-2. Code for HelloWorld Java Class

Figure 4-3 shows the project structure after adding the class.

```
gswm

--- pom.xml

--- src

--- main

--- java

--- HelloWorld.java
```

Figure 4-3. Project structure with Java class added

Now you're ready to build the application, so let's run the mvn package from gswm. You should see output similar to that shown in Listing 4-3.

Listing 4-3. Output for Maven Package Command for Building the Application

```
[INFO] --- maven-compiler-plugin:2.5.1:compile (default-compile) @ gswm ---
[WARNING] File encoding has not been set, using platform encoding Cp1252,
i.e. build is platform dependent!
[INFO] Compiling 1 source file to C:\apress\gswm-book\chapter4\gswm\target\
classes
[INFO]
[INFO] --- maven-resources-plugin:2.6:testResources (default-testResources)
@ gswm ---
[WARNING] Using platform encoding (Cp1252 actually) to copy filtered
resources,i.e. build is platform dependent!
[INFO] skip non existing resourceDirectory C:\apress\gswm-book\chapter4\
gswm\src\test\resources
[INFO]
[INFO] --- maven-compiler-plugin:2.5.1:testCompile (default-testCompile)
@ gswm---
[INFO] No sources to compile
[INFO]
[INFO] --- maven-surefire-plugin:2.12.4:test (default-test) @ gswm ---
[INFO] No tests to run.
[INFO]
[INFO] --- maven-jar-plugin:2.4:jar (default-jar) @ gswm ---
[INFO] Building jar: C:\apress\gswm-book\chapter4\gswm\target\gswm-1.0.0-
SNAPSHOT.jar
[INFO] ------
[INFO] BUILD SUCCESS
[INFO] ------
[INFO] Total time: 1.269s
[INFO] Finished at: Mon Oct 13 21:40:44 MDT 2014
[INFO] Final Memory: 9M/23M
[INFO] ------
```

■ **Note** If this is your first time running Maven, it will download the plug-ins and dependencies required for it to run. Thus, your first build might take longer than you would expect.

The *package* suffix after the mvn command is a Maven phase that compiles Java code and packages it into the JAR file. The packaged JAR file ends up in the gswm\target folder, as shown in Figure 4-4.

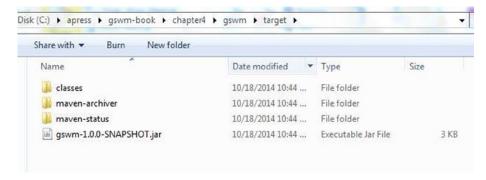

Figure 4-4. Packaged JAR located under the target folder

# **Testing the Project**

Now that you have completed the project build, let's add a JUnit test that tests the sayHello() method. Let's start this process by adding JUnit dependency to the pom.xml file. You accomplish this by using the dependencies element. Listing 4-4 shows the updated pom.xml file with JUnit dependency.

#### *Listing 4-4.* Updated POM with JUnit Dependency

```
"http://www.w3.org/2001/XMLSchema-instance"
 xsi:schemaLocation="http://maven.apache.org/POM/4.0.0"
http://maven.apache.org/xsd/maven-4.0.0.xsd">
  <modelVersion>4.0.0</modelVersion>
 <groupId>com.apress.gswmbook</groupId>
  <artifactId>gswm</artifactId>
  <version>1.0.0-SNAPSHOT</version>
 <packaging>jar</packaging>
 <name>Getting Started with Maven</name>
  <url>http://apress.com</url>
  <developers>
  <developer>
       <id>balaji</id>
       <name>Balaji Varanasi</name>
       <email>balaji@inflinx.com</email>
      cproperties>
         <active>true</active>
      </properties>
  </developer>
```

```
<developer>
     <id>sudha</id>
     <name>Sudha Belida</name>
     <email>sudha@inflinx.com</email>
     cproperties>
         <active>true</active>

  </developer>
</developers>
  <dependencies>
       <dependency>
               <groupId>junit
               <artifactId>junit</artifactId>
               <version>4.11</version>
               <scope>test</scope>
       </dependency>
</dependencies>
</project>
```

Notice that you have used the scope test, indicating that the JUnit .jar is needed only during the testing phase. Let's make sure that this dependency has been successfully added by running mvn dependency: tree in the command line. Listing 4-5 shows the output of this operation.

Listing 4-5. Maven Tree Command Output

```
C:\apress\gswm-book\chapter4\gswm>mvn dependency:tree
[INFO] Scanning for projects...
[INFO]
[INFO] ------
[INFO] Building Getting Started with Maven 1.0.0-SNAPSHOT
[INFO] ------
[INFO]
[INFO] --- maven-dependency-plugin:2.8:tree (default-cli) @ gswm ---
[INFO] com.apress.gswmbook:gswm:jar:1.0.0-SNAPSHOT
[INFO] \- junit:junit:jar:4.11:test
     \- org.hamcrest:hamcrest-core:jar:1.3:test
[INFO]
[INFO] -----
[INFO] BUILD SUCCESS
[INFO] -----
[INFO] Total time: 1.646s
[INFO] Finished at: Mon Oct 13 21:54:24 MDT 2014
[INFO] Final Memory: 7M/19M
[INFO] -----
```

The tree goal in the dependency plug-in displays the project's dependencies as tree. Notice that the JUnit dependency pulled in a transitive dependency named hamcrest, which is an open source project that makes it easy to write matcher objects.

Now that you have the JUnit dependency in the class path, let's add a unit test HelloWorldTest.java to the project. Create the folders test/java under src and add HelloWorldTest.java beneath it. The updated project structure is shown in Figure 4-5.

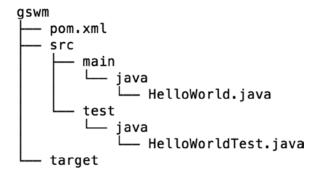

Figure 4-5. Maven structure with test class

The source code for HelloWorldTest is shown in Listing 4-6.

#### Listing 4-6. Code for HelloWorldTest Java Class

```
import java.io.ByteArrayOutputStream;
import java.io.PrintStream;
import org.junit.After;
import org.junit.Assert;
import org.junit.Before;
import org.junit.Test;
public class HelloWorldTest {
        private final ByteArrayOutputStream outStream = new
ByteArrayOutputStream();
        @Before
        public void setUp() {
            System.setOut(new PrintStream(outStream));
        @Test
        public void testSayHello() {
                HelloWorld hw = new HelloWorld();
                hw.sayHello();
                Assert.assertEquals("Hello World", outStream.toString());
        }
```

```
@After
public void cleanUp() {
        System.setOut(null);
}
```

You now have everything set up in this project, so you can run the mvn package one more time. After you run it, you will see output similar to that shown in Listing 4-7.

Listing 4-7. Output for Maven Command for Building the Project

```
C:\apress\gswm-book\chapter4\gswm>mvn package
[INFO] Scanning for projects...
[INFO]
[INFO] ------
[INFO] Building Getting Started with Maven 1.0.0-SNAPSHOT
[INFO] -----
[INFO]
[INFO] --- maven-resources-plugin:2.6:resources (default-resources) @ gswm ---
[WARNING] Using platform encoding (Cp1252 actually) to copy filtered
resources, i.e. build is platform dependent!
[INFO] skip non existing resourceDirectory C:\apress\gswm-book\chapter4\
gswm\src\main\resources
[INFO]
[INFO] --- maven-compiler-plugin:2.5.1:compile (default-compile) @ gswm ---
[INFO] Nothing to compile - all classes are up to date
[INFO] --- maven-resources-plugin:2.6:testResources (default-testResources)
@ gswm ---
          -----
[INFO] Surefire report directory: C:\apress\gswm-book\chapter4\gswm\target\
surefire-reports
-----
______
Running HelloWorldTest
Tests run: 1, Failures: 0, Errors: 0, Skipped: 0, Time elapsed: 0.038 sec
Tests run: 1, Failures: 0, Errors: 0, Skipped: 0
[INFO]
[INFO] --- maven-jar-plugin:2.4:jar (default-jar) @ gswm ---
[INFO] Building jar: C:\apress\gswmbook\chapter4\gswm\target\gswm-1.0.0-
SNAPSHOT.jar
```

| INFO]                                           |
|-------------------------------------------------|
| INFO] BUILD SUCCESS                             |
| INFO]                                           |
| INFO] Total time: 1.807s                        |
| INFO] Finished at: Mon Oct 13 21:59:57 MDT 2014 |
| INFO] Final Memory: 9M/22M                      |
| INFO]                                           |

Note the Tests section in Listing 4-7. It shows that Maven has run the test and that it has successfully completed.

| Share with ▼ Burn New folder |                    |                     |      |     |  |  |
|------------------------------|--------------------|---------------------|------|-----|--|--|
| Name                         | Date modified      | Туре                | Size |     |  |  |
| 🖟 classes                    | 10/13/2014 9:50 PM | File folder         |      |     |  |  |
| maven-archiver               | 10/13/2014 9:50 PM | File folder         |      |     |  |  |
| surefire-reports             | 10/13/2014 9:59 PM | File folder         |      |     |  |  |
| ll test-classes              | 10/13/2014 9:59 PM | File folder         |      |     |  |  |
| gswm-1.0.0-SNAPSHOT.jar      | 10/13/2014 9:59 PM | Executable Jar File |      | 3 k |  |  |

Figure 4-6. Target folder with test classes

Figure 4-6 shows the updated target folder. You can see that you now have a test-classes folder with their associated reports in that folder.

### Properties in pom.xml

```
Listing 4-8. pom. xml File with Properties
```

```
<groupId>com.apress.gswmbook</groupId>
  <artifactId>gswm</artifactId>
  <version>1.0.0-SNAPSHOT</version>
  <packaging>jar</packaging>
  <name>Getting Started with Maven</name>
  <url>http://apress.com</url>
  cproperties>
   <junit.version>4.11</junit.version>
  </properties>
  <developers>
   <developer>
        <id>balaji</id>
        <name>Balaji Varanasi</name>
        <email>balaji@inflinx.com</email>
       cproperties>
          <active>true</active>
       </properties>
   </developer>
   <developer>
      <id>sudha</id>
      <name>Sudha Belida</name>
      <email>sudha@inflinx.com</email>
      cproperties>
          <active>true</active>
      </properties>
   </developer>
 </developers>
   <dependencies>
        <dependency>
                <groupId>junit
                <artifactId>junit</artifactId>
                <version>${junit.version}</version>
                <scope>test</scope>
        </dependency>
</dependencies>
</project>
```

### **Excluding Dependencies**

Chapter 3 discussed transitive dependencies and the occasional need to exclude a particular transitive dependency. The exclusions element in the pom.xml file allows you to exclude a dependency.

Listing 4-9 shows the updated dependencies element for JUnit where the hamcrest transitive dependency is excluded. As you can see, the exclusion element takes the groupId and artifactId coordinates of the dependency that you would like to exclude.

Listing 4-9. JUnit Dependency with Exclusion

### **Summary**

Maven's CoC prescribes a standard directory layout for all of its projects. It provides several sensible directories such as src\main\java and src\it, along with recommendations on the content that goes into each one of them. You learned about the mandatory pom.xml file and some of its elements, which are used to configure Maven project's behavior.

In the next chapter, you will look at Maven's life cycle, plug-ins, build phases, goals, and how to leverage them effectively.

#### **CHAPTER 5**

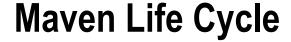

### **Goals and Plug-ins**

Build processes generating artifacts typically require several steps and tasks to be completed successfully. Examples of such tasks include compiling source code, running a unit test, and packaging of artifacts. Maven uses the concept of *goals* to represent such granular tasks.

To better understand what a goal is, let's look at an example. Listing 5-1 shows the compile goal executed on gswm project code under C:\apress\gswm-book\chapter5\gswm. As the name suggests, the compile goal compiles source code. The compile goal identifies the Java class HelloWorld.java under src/main/java, compiles it, and places the compiled class file under the target\classes folder.

#### Listing 5-1. Maven compile Goal

```
C:\apress\gswm-book\chapter5\gswm>mvn compiler:compile
[INFO] Scanning for projects...
[INFO]
[INFO] -----
[INFO] Building Getting Started with Maven 1.0.0-SNAPSHOT
[INFO] -----
[INFO]
[INFO] --- maven-compiler-plugin:2.5.1:compile (default-cli) @ gswm ---
[WARNING] File encoding has not been set, using platform encoding Cp1252,
i.e. build is platform dependent!
[INFO] Compiling 1 source file to C:\apress\gswm-book\chapter5\gswm\target\
[INFO] -----
[INFO] BUILD SUCCESS
[INFO] -----
[INFO] Total time: 1.197s
[INFO] Finished at: Mon Oct 13 22:11:42 MDT 2014
[INFO] Final Memory: 7M/18M
[INFO] ------
```

Goals in Maven are packaged in *plug-ins*, which are essentially a collection of one or more goals. In Listing 5-1, the compiler is the plug-in that provides the goal compile. Listing 5-2 introduces a pretty nifty goal called clean. As mentioned earlier, the target folder holds Maven-generated temporary files and artifacts. There are times when the target folder becomes huge or when certain files that have been cached need to be cleaned out of the folder. The clean goal accomplishes exactly that, as it attempts to delete the target folder and all its contents.

#### Listing 5-2. Maven clean Goal

```
C:\apress\gswm-book\chapter5\gswm>mvn clean:clean
[INFO] Scanning for projects...
[INFO]
[INFO] -----
[INFO] Building Getting Started with Maven 1.0.0-SNAPSHOT
[INFO] -----
[INFO]
[INFO] --- maven-clean-plugin:2.5:clean (default-cli) @ gswm ---
[INFO] Deleting C:\apress\gswm-book\chapter5\gswm\target
[INFO] -----
[INFO] BUILD SUCCESS
[INFO] ------
[INFO] Total time: 0.233s
[INFO] Finished at: Mon Oct 13 22:14:49 MDT 2014
[INFO] Final Memory: 3M/15M
[INFO] -----
```

Notice, the clean:clean suffix of the command in Listing 5-2. The clean before the colon (:) represents the clean plug-in, and the clean following the colon represents the clean goal. By now it should be obvious that running a goal in the command line requires the following syntax:

```
mvn plugin identifier:goal identifier
```

Plug-ins and their behavior can be configured using the plug-in section of pom.xml. Consider the case where you want to enforce that your project must be compiled with Java 1.6. As of version 3.0, the Maven Compiler Plug-in compiles the code against Java 1.5. Thus, you will need to modify the behavior of this plug-in in the pom.xml file, as shown in Listing 5-3.

#### *Listing 5-3.* Plug-in Element in the pom.xml File

```
<!-- Project details omitted for brevity -->
 <dependencies>
        <!-- Dependency details omitted for brevity -->
  </dependencies>
  <build>
  <plugins>
   <plugin>
        <groupId>org.apache.maven.plugins</groupId>
      <artifactId>maven-compiler-plugin</artifactId>
      <version>3.1</version>
      <configuration>
         <source>1.6</source>
         <target>1.6</target>
      </configuration>
   </plugin>
   </plugins>
  </build>
</project>
```

Now if you were to run the mvn compiler:compile command, the generated class files will be of Java version 1.6.

■ **Note** The <build /> element in pom.xml has a very useful child element called finalName. By default, the name of the Maven-generated artifact follows the <<pre><<pre><<pre><<pre><<pre>cometimes you might want to change the name of the generated artifact without changing the artifactId. You can accomplish this by declaring the finalName element as <finalName>new name</finalName>.

### Life Cycle and Phases

Maven follows a well-defined *build life cycle* when it builds, tests, and distributes an artifact. The life cycle constitutes a series of stages or steps that get executed in the same order, independent of the artifact being produced. Maven refers to the steps in a life cycle as *phases*. Maven has the following three built-in life cycles:

*Default*: This life cycle handles the compiling, packaging, and deployment of a Maven project.

*Clean*: This life cycle handles the deletion of temporary files and generated artifacts from the target directory.

Site: This life cycle handles the generation of documentation and site generation.

■ **Note** Now that you are aware of the clean life cycle, you can clean the target folder simply by running the clean phase using the command mvn clean.

To better understand the build life cycle and its phases, let's look at the some of the phases associated with the default life cycle:

*Validate*: Runs checks to ensure that the project is correct and that all dependencies are downloaded and available.

Compile: Compiles the source code.

*Test*: Runs unit tests using frameworks. This step doesn't require that the application be packaged.

*Package*: Assembles compiled code into a distributable format, such as JAR or WAR.

*Install:* Installs the packaged archive into a local repository. The archive is now available for use by any project running on that machine.

*Deploy*: Pushes the built archive into a remote repository for use by other teams and team members.

Because the default life cycle clearly defines the ordering of the phases, you can generate an artifact simply by running the command mvn package. Maven will automatically execute all of the phases prior to the requested phase. In the provided example, Maven will run phases, such as compile and test, prior to running the package phase. This means developers and configuration managers only have to learn and use a handful of commands.

A number of tasks need to be performed in each phase. For that to happen, each phase is associated with one or more goals. The phase simply delegates those tasks to its associated goals. Figure 5-1 shows the association between life cycle, phases, goals, and plug-ins.

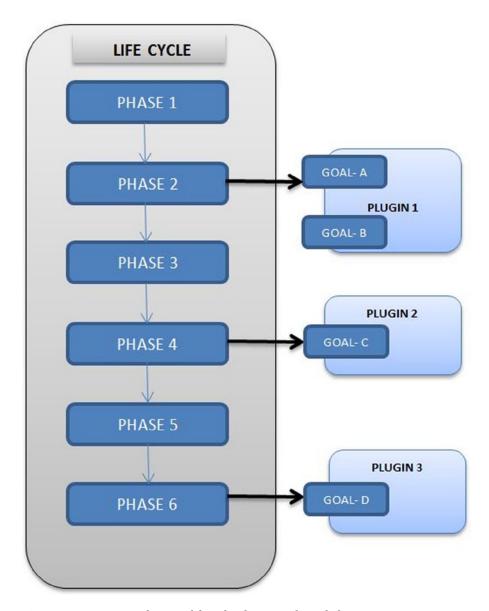

Figure 5-1. Association between life cycle, phases, goals, and plug-ins

The <packaging /> element in the pom.xml file will automatically assign the right goals for each of the phases without any additional configuration. Remember that this is a benefit of CoC. If the packaging element contains the value jar, then the package phase will be bound to the jar goal in the jar plug-in. Similarly, for a WAR artifact, pom.xml will bind the package to a war goal in the war plug-in.

#### SKIPPING TESTS

As discussed earlier, when you run the package phase, the test phase is also run and all of the unit tests get executed. If there are any failures in the test phase, the build fails. This is the desired behavior. However, there are times, for example, when dealing with a legacy project, where you would like to skip running the tests so you can build a project successfully. You can achieve this using the maven.test.skip property. Here is an example of using this property:

mvn package -Dmaven.test.skip=true

### Plug-in Development

Developing plug-ins for Maven is very straightforward. This section explains how to develop an example HelloPlugin that will give you a taste of plug-in development.

As discussed earlier, a plug-in is simply a collection of goals. Thus, when we talk about plug-in development, we are essentially talking about developing goals. In Java, these goals are implemented using MOJOs, which stands for Maven Old Java Object and it is similar to Java's Plain Old Java Object (POJO).

Let's start this plug-in development by creating a Maven Java project, named gswm-plugin, as shown in Figure 5-2. We are creating this project under a starter gswm-plugin project available in the C:\apress\gswm-book\chapter5 folder.

Figure 5-2. Maven project for plug-in development

■ **Note** In this chapter we are manually creating the plug-in project. Maven provides a *mavan-archetype-mojo*, which would jumpstart your plug-in development. We will learn about Maven archetypes in Chapter 6.

The content of the pom.xml file is shown in Listing 5-4. Notice that the packaging type is maven-plugin. We added the maven-plugin-api dependency, because it is needed for plug-in development.

*Listing* 5-4. The pom.xml with plug-in api dependency

The next step in the development process is creating the MOJO. Listing 5-5 shows the code for HelloMojo. As you can see, the implementation is straightforward. We are using the Log instance to log output to the console. The most important part of this code is actually inside the Java comment section: <code>@goal</code> hello. Using the Javadoc tag <code>@goal</code>, we are declaring the name of this goal as hello. It is also possible to use Java 5 annotations such has <code>@Mojo</code> to provide this metadata. However, it requires the <code>pom.xml</code> file changes discussed on the Apache Maven web site (http://maven.apache.org/plugin-tools/maven-plugin-plugin/examples/using-annotations.html).

```
Listing 5-5. HelloMojo Java Class
```

The final step in this process is installing the plug-in in the Maven repository. Run the mvn install command at the root of the directory and you should get the output shown in Listing 5-6.

Listing 5-6. Maven install Command

```
C:\apress\gswm-book\chapter5\gswm-plugin>mvn install
[INFO] Scanning for projects...
[INFO]
[INFO] -----
[INFO] Building Simple Hello Plugin 1.0.0
[INFO] ------
[INFO]
[INFO] --- maven-plugin-plugin:3.2:descriptor (default-descriptor)
@ gswm-plugin ---
[INFO] Applying mojo extractor for language: java-annotations
[INFO] Mojo extractor for language: java-annotations found 0 mojo
descriptors.
[INFO] Applying mojo extractor for language: java
[INFO] Mojo extractor for language: java found 1 mojo descriptors.
[INFO] Applying mojo extractor for language: bsh
[INFO] Mojo extractor for language: bsh found 0 mojo descriptors.
[INFO]
[INFO] --- maven-resources-plugin:2.6:resources (default-resources)
@ gswm-plugin ---
[WARNING] Using platform encoding (Cp1252 actually) to copy filtered
resources,
i.e. build is platform dependent!
[INFO] skip non existing resourceDirectory C:\apress\gswm-book\chapter5\
gswm-plugin\src\main\resources
[INFO]
[INFO] --- maven-compiler-plugin:2.5.1:compile (default-compile)
@ gswm-plugin ---
[INFO] Building jar: C:\apress\gswm-book\chapter5\gswm-plugin\target\gswm-
plugin-1.0.0.jar
[INFO]
[INFO] --- maven-plugin-plugin:3.2:addPluginArtifactMetadata (default-
addPluginA
rtifactMetadata) @ gswm-plugin ---
[INFO]
[INFO] --- maven-install-plugin:2.4:install (default-install)
@ gswm-plugin ---
```

```
[INFO] Installing C:\apress\gswm-book\chapter5\gswm-plugin\target\gswm-plugin-1.0.0.jar to C:\Users\<<USER_NAME>>\.m2\repository\com\apress\plugins\gswm-plugin\1.0.0\gswm-plugin-1.0.0.jar
[INFO] Installing C:\apress\gswm-book\chapter5\gswm-plugin\pom.xml to C:\Users\<<USER_NAME>>\.m2\repository\com\apress\plugins\gswm-plugin\1.0.0\gswm-plugin-1.0.0.pom
```

Now you're ready to start using this plug-in. Remember that the syntax to run any goal is mvn pluginId:goalId. Listing 5-7 shows this plug-in in action. Notice the Hello Maven Plugin text on the console.

#### Listing 5-7. Running the Hello Plug-in

```
| Plugin:hello | [INFO] | Scanning for projects... | [INFO] | [INFO] | [INFO] | [INFO] | [INFO] | [INFO] | [INFO] | [INFO] | [INFO] | [INFO] | [INFO] | [INFO] | [INFO] | [INFO] | [INFO] | [INFO] | [INFO] | [INFO] | [INFO] | [INFO] | [INFO] | [INFO] | [INFO] | [INFO] | [INFO] | [INFO] | [INFO] | [INFO] | [INFO] | [INFO] | [INFO] | [INFO] | [INFO] | [INFO] | [INFO] | [INFO] | [INFO] | [INFO] | [INFO] | [INFO] | [INFO] | [INFO] | [INFO] | [INFO] | [INFO] | [INFO] | [INFO] | [INFO] | [INFO] | [INFO] | [INFO] | [INFO] | [INFO] | [INFO] | [INFO] | [INFO] | [INFO] | [INFO] | [INFO] | [INFO] | [INFO] | [INFO] | [INFO] | [INFO] | [INFO] | [INFO] | [INFO] | [INFO] | [INFO] | [INFO] | [INFO] | [INFO] | [INFO] | [INFO] | [INFO] | [INFO] | [INFO] | [INFO] | [INFO] | [INFO] | [INFO] | [INFO] | [INFO] | [INFO] | [INFO] | [INFO] | [INFO] | [INFO] | [INFO] | [INFO] | [INFO] | [INFO] | [INFO] | [INFO] | [INFO] | [INFO] | [INFO] | [INFO] | [INFO] | [INFO] | [INFO] | [INFO] | [INFO] | [INFO] | [INFO] | [INFO] | [INFO] | [INFO] | [INFO] | [INFO] | [INFO] | [INFO] | [INFO] | [INFO] | [INFO] | [INFO] | [INFO] | [INFO] | [INFO] | [INFO] | [INFO] | [INFO] | [INFO] | [INFO] | [INFO] | [INFO] | [INFO] | [INFO] | [INFO] | [INFO] | [INFO] | [INFO] | [INFO] | [INFO] | [INFO] | [INFO] | [INFO] | [INFO] | [INFO] | [INFO] | [INFO] | [INFO] | [INFO] | [INFO] | [INFO] | [INFO] | [INFO] | [INFO] | [INFO] | [INFO] | [INFO] | [INFO] | [INFO] | [INFO] | [INFO] | [INFO] | [INFO] | [INFO] | [INFO] | [INFO] | [INFO] | [INFO] | [INFO] | [INFO] | [INFO] | [INFO] | [INFO] | [INFO] | [INFO] | [INFO] | [INFO] | [INFO] | [INFO] | [INFO] | [INFO] | [INFO] | [INFO] | [INFO] | [INFO] | [INFO] | [INFO] | [INFO] | [INFO] | [INFO] | [INFO] | [INFO] | [INFO] | [INFO] | [INFO] | [INFO] | [INFO] | [INFO] | [INFO] | [INFO] | [INFO] | [INFO] | [INFO] | [INFO] | [INFO] | [INFO] | [INFO] | [INFO] | [INFO] | [INFO] | [INFO] | [INFO] | [INFO] | [INFO] | [INFO] | [INFO] | [INFO] | [INFO] | [INFO] | [INFO] | [INFO] | [INFO] | [INFO] | [INFO] | [INFO] | [INFO] | [INFO] | [INF
```

C:\apress\gswm-book\chapter5\gswm-plugin>mvn com.apress.plugins:gswm-

### **Summary**

Maven uses plug-in-based architecture that allows its functionality to be extended easily. Each plug-in is a collection of one or more goals that can be used to execute tasks, such as compiling source code or running tests. Maven ties goals to phases. Phases are typically executed in a sequence as part of a build life cycle. You also learned the basics of creating a plug-in.

In the next chapter, you will be introduced to archetypes and learn about multimodule projects.

#### **CHAPTER 6**

# **Maven Archetypes**

Up to this point, you have created a Maven project manually, generating the folders and creating the pom.xml files from scratch. This can become tedious, especially when you frequently have to create projects. To address this issue, Maven provides *archetypes*. Maven archetypes are project templates that allow users to generate new projects easily.

Maven archetypes also provide a great platform to share best practices and enforce consistency beyond Maven's standard directory structure. For example, an enterprise can create an archetype with the company's branded cascading style sheet (CSS), approved JavaScript libraries, and reusable components. Developers using this archetype to generate projects will automaticaly conform to the company's standards.

### **Built-in Archetypes**

Maven provides hundreds of out-of-the-box archetypes for developers to use. Additionally, a lot of open source projects provide additional archetypes that you can download and use. Maven also provides an archetype plug-in with goals to create archetypes and generate projects from archetypes.

The archetype plug-in's generate goal allows you to view and select an archetype for use. Listing 6-1 shows the results of running the generate goal at the command line. As you can see, there are 491 archetypes to choose from. This chapter will look at using a few of these archetypes.

#### Listing 6-1. Maven generate Goal

```
[INFO]
[INFO] --- maven-archetype-plugin:2.2:generate (default-cli) @ standalone-
[INFO] Generating project in Interactive mode
[INFO] No archetype defined. Using maven-archetype-quickstart (org.apache.
maven.archetypes:maven-archetype-quickstart:1.0)
1176: remote -> ru.yandex.qatools.camelot:camelot-plugin (-)
1177: remote -> se.vgregion.javg.maven.archetypes:javg-minimal-archetype (-)
1178: remote -> sk.seges.sesam:sesam-annotation-archetype (-)
1179: remote -> tk.skuro:clojure-maven-archetype (A simple Maven archetype
for Clojure)
1180: remote -> tr.com.lucidcode:kite-archetype (A Maven Archetype that
allows users to create a Fresh Kite project)
1181: remote -> uk.ac.rdg.resc:edal-ncwms-based-webapp (-)
1182: local -> com.inflinx.book.ldap:practical-ldap-empty-archetype (-)
1183: local -> com.inflinx.book.ldap:practical-ldap-archetype (-)
Choose a number or apply filter (format: [groupId:]artifactId, case
sensitive contains): 491:
```

### Generating a Web Project

Maven provides the maven-archetype-webapp archetype for generating a web application. Let's generate the application by running the following command in the C:\apress\gswm-book\chapter6 folder:

mvn archetype:generate -DarchetypeArtifactId=maven-archetype-webapp

The command runs in interactive mode. Enter the following information for the requested inputs:

```
Define value for property 'groupId': : com.apress.gswmbook
Define value for property 'artifactId': : gswm-web
Define value for property 'version': 1.0-SNAPSHOT: : <<Hit Enter>>
Define value for property 'package': com.apress.gswmbook: : war

Confirm the properties configuration:
groupId: com.apress.gswmbook
artifactId: gswm-web
version: 1.0-SNAPSHOT
package: war
Y: <<Hit Enter>>
```

The generated directory structure should resemble the one shown in Figure 6-1.

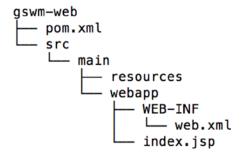

Figure 6-1. Maven web project structure

The pom.xml file is minimal and only has a JUnit dependency. Maven makes it easier to run your web application using embedded web servers, such as Tomcat and Jetty. Listing 6-2 shows the modified pom.xml file with a Tomcat plug-in added.

Listing 6-2. Modified pom.xml with Embedded Tomcat Plug-in

```
"http://www.w3.org/2001/XMLSchema-instance"
 xsi:schemaLocation="http://maven.apache.org/POM/4.0.0
http://maven.apache.org/maven-v4 0 0.xsd">
  <modelVersion>4.0.0</modelVersion>
  <groupId>com.apress.gswmbook</groupId>
  <artifactId>gswm-web</artifactId>
  <packaging>war</packaging>
  <version>1.0-SNAPSHOT</version>
 <name>gswm-web Maven Webapp</name>
  <url>http://maven.apache.org</url>
  <dependencies>
   <dependency>
     <groupId>junit
     <artifactId>junit</artifactId>
     <version>3.8.1
     <scope>test</scope>
   </dependency>
  </dependencies>
 <build>
   <finalName>gswm-web</finalName>
   <plugins>
     <plugin>
       <groupId>org.apache.tomcat.maven</groupId>
       <artifactId>tomcat7-maven-plugin</artifactId>
       <version>2.2</version>
     </plugin>
   </plugins>
  </build>
</project>
```

In order to launch the web application inside the Tomcat server, run the following command at the root directory of the project:

mvn tomcat7:run

You will see the project deployed and view output similar to that shown in Listing 6-3.

#### Listing 6-3. Output from the Tomcat run Command

Oct 11, 2014 12:08:43 PM org.apache.catalina.core.StandardService startInternal

INFO: Starting service Tomcat

Oct 11, 2014 12:08:43 PM org.apache.catalina.core.StandardEngine startInternal

INFO: Starting Servlet Engine: Apache Tomcat/7.0.47

Oct 11, 2014 12:08:45 PM org.apache.catalina.util.SessionIdGenerator

createSecureRandom

INFO: Creation of SecureRandom instance for session ID generation using

[SHA1PRNG] took [334] milliseconds.

Oct 11, 2014 12:08:45 PM org.apache.coyote.AbstractProtocol start

INFO: Starting ProtocolHandler ["http-bio-8080"]

Now launch the browser and navigate to http://localhost:8080/gswm-web/. You should see the web page as shown in Figure 6-2.

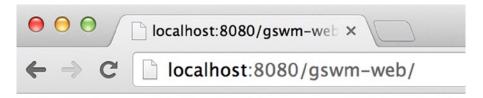

### Hello World!

Figure 6-2. Web project launched in browser

### **Multimodule Project**

Java Enterpise Edition (JEE) projects are often split into several modules to ease development and maintainability. Each of these modules produces artifacts such as Enterprise JavaBeans (EJBs), web services, web projects, and client jars. Maven supports development of such large JEE projects by allowing multiple Maven projects to be nested under a single Maven project. The layout of such a multimodule project is shown in Figure 6-3. The parent project has a pom.xml file and individual Maven projects inside it.

#### Parent Project

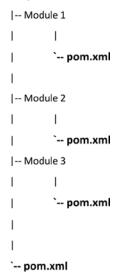

Figure 6-3. Multimodule project structure

In the rest of this section, we will explain how to build a multimodule project for the scenario where you have to split your large project into a web application (WAR artifact) that provides a user interface, a service project (JAR artifact) that holds service layer code, and a persistence project that holds your repository layer code. Figure 6-4 provides a visual representation of this scenario.

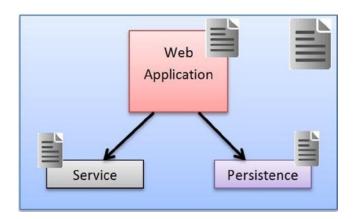

Figure 6-4. Maven multimodule project

Let's start the process by generating the parent project. To do this, run the following command at the command line under C:\apress\gswm-book\chapter6:

mvn archetype:generate -DgroupId=com.apress.gswmbook -DartifactId=gswm-parent -Dversion=1.0.0-SNAPSHOT -DarchetypeGroupId=org.codehaus.mojo.archetypes -DarchetypeArtifactId=pom-root

The archetype pom-root creates the gswm-parent folder and a pom.xml file underneath it. As you can see in Listing 6-4, the generated pom.xml file has minimal content. Notice that the packaging of the parent project is set to type pom.

#### Listing 6-4. Parent pom.xml File

```
<project xmlns="http://maven.apache.org/POM/4.0.0" xmlns:xsi=
"http://www.w3.org/2001/XMLSchema-instance"
    xsi:schemaLocation="http://maven.apache.org/POM/4.0.0
http://maven.apache.org/xsd/maven-4.0.0.xsd">
    <modelVersion>4.0.0</modelVersion>
    <groupId>com.apress.gswmbook</groupId>
    <artifactId>gswm-parent</artifactId>
    <version>1.0.0-SNAPSHOT</version>
    <packaging>pom</packaging>
    <name>gswm-parent</name>

</project>
```

Then create the web project by running the following command in the C:\apress\gswm-book\chapter6\gswm-parent folder:

mvn archetype:generate -DgroupId=com.apress.gswmbook -DartifactId=gswmweb -Dversion=1.0.0-SNAPSHOT -Dpackage=war -DarchetypeArtifactId=maven-archetype-webapp

During this web project generation, you are providing Maven coordinates, such as groupId, version, and so on, as parameters to the generate goal. This created the gswm-web project.

The next step is to create the service project. Run the following command under C:\apress\gswm-book\chapter6\gswm-parent:

mvn archetype:generate -DgroupId=com.apress.gswmbook -DartifactId=gswm-service
-Dversion=1.0.0-SNAPSHOT -DarchetypeArtifactId=maven-archetype-quickstart
-DinteractiveMode=false

Notice that you didn't provide the package parameter, as the mavenarchetype-quickstart produces a JAR project by default. Also, notice the use of the interactiveMode parameter. This instructs Maven to simply run the command without prompting the user for input.

Similar to the previous step, create another Java project gswm-repository by running the following command under C:\apress\gswm-book\chapter6\gswm-parent:

```
mvn archetype:generate -DgroupId=com.apress.gswmbook -DartifactId=gswm-repository -Dversion=1.0.0-SNAPSHOT -DarchetypeArtifactId=maven-archetype-quickstart -DinteractiveMode=false
```

Now that you have all of the projects generated, let's look at the pom.xml file under gswm-parent. Listing 6-5 shows the pom.xml file.

Listing 6-5. Parent pom.xml File with Modules

```
<?xml version="1.0" encoding="UTF-8"?>
"http://www.w3.org/2001/XMLSchema-instance" xsi:schemaLocation=
"http://maven.apache.org/POM/4.0.0 http://maven.apache.org/xsd/maven-
4.0.0.xsd">
 <modelVersion>4.0.0</modelVersion>
 <groupId>com.apress.gswmbook</groupId>
 <artifactId>gswm-parent</artifactId>
 <version>1.0.0-SNAPSHOT</version>
 <packaging>pom</packaging>
 <name>gswm-parent</name>
 <modules>
   <module>gswm-web</module>
   <module>gswm-service</module>
   <module>gswm-repository</module>
 </modules>
</project>
```

The modules element allows you to declare child modules in a multimodule project. As you generated each module, Maven intelligently registered them as a child module. Additionally, it modified the individual module's pom.xml file and added the parent pom information. Listing 6-6 shows gswm-web project's pom.xml file with the parent pom elements.

Listing 6-6. The pom.xml File for the Web Module

```
<groupId>com.apress.gswmbook
 <artifactId>gswm-web</artifactId>
 <version>1.0.0-SNAPSHOT</version>
 <packaging>war</packaging>
 <name>gswm-web Maven Webapp</name>
 <url>http://maven.apache.org</url>
 <dependencies>
   <dependency>
     <groupId>junit
     <artifactId>junit</artifactId>
     <version>3.8.1
     <scope>test</scope>
   </dependency>
 </dependencies>
 <build>
   <finalName>gswm-web</finalName>
 </build>
</project>
```

With the entire infrastructure set up, you are ready to build the next project. To accomplish this, simply run the mvn package command under gswm-project, as shown in Listing 6-7.

Listing 6-7. Maven Package Run on the Parent Project

```
C:\apress\gswm-book\chapter6\gswm-parent>mvn package
[INFO] Scanning for projects...
[INFO] -----
[INFO] Reactor Build Order:
[INFO]
[INFO] gswm-parent
[INFO] gswm-web Maven Webapp
[INFO] gswm-service
[INFO] gswm-repository
[INFO] -----
[INFO] Reactor Summary:
[INFO]
[INFO] gswm-parent ...... SUCCESS [0.001s]
[INFO] gswm-web Maven Webapp ...... SUCCESS [1.033s]
[INFO] gswm-service ...... SUCCESS [0.552s]
[INFO] gswm-repository ...... SUCCESS [0.261s]
[INFO] -----
[INFO] BUILD SUCCESS
[INFO] -----
[INFO] Total time: 1.949s
[INFO] Finished at: Mon Oct 13 23:09:21 MDT 2014
[INFO] Final Memory: 6M/15M
[INFO] -----
```

### **Creating an Archetype**

Maven provides several ways to create a new archetype. Here we will use an existing project to generate an archetype.

Let's start by creating a prototype project that you will use as the seed for archetype creation. This project will be Servlet 3.0 compatible, and it has a Status Servlet that returns a HTTP status code 200. Instead of creating a web project from scratch, copy the previously generated gswm-web project code and create gswm-web-prototype under C:\apress\gswm-book\chapter6. Make the following changes to the newly copied project:

- 1. Remove all other resources, such as Integrated Development Environment (IDE) specific files (.project, .classpath, and so forth) that you don't want to end up in the archetype.
- Replace the contents of the web.xml file under the webapp/ WEB-INF folder. This will upgrade the web application to use Servlet 3.0:

```
<web-app xmlns="http://java.sun.com/xml/ns/javaee"
    xmlns:xsi="http://www.w3.org/2001/XMLSchema-instance"
    xsi:schemaLocation="http://java.sun.com/xml/ns/javaee
http://java.sun.com/xml/ns/javaee/web-app_3_0.xsd"
    version="3.0">
    <display-name>Archetype Created Web Application</display-name>
</web-app>
```

Add the Servlet 3.0 dependency to the pom.xml file. The updated pom.xml is shown in Listing 6-8.

#### Listing 6-8. The pom.xml with Servlet Dependency

```
<project xmlns="http://maven.apache.org/POM/4.0.0" xmlns:xsi="http://www.
w3.org/2001/XMLSchema-instance"
    xsi:schemaLocation="http://maven.apache.org/POM/4.0.0 http://maven.apache.
org/maven-v4_0_0.xsd">
    <modelVersion>4.0.0</modelVersion>
    <groupId>com.apress.gswmbook</groupId>
    <artifactId>gswm-web</artifactId>
    <packaging>war</packaging>
    <version>1.0-SNAPSHOT</version>
    <name>gswm-web Maven Webapp</name>
    <url>http://maven.apache.org</url>
```

```
<dependencies>
       <dependency>
 <groupId>javax.servlet
 <artifactId>javax.servlet-api</artifactId>
 <version>3.0.1
 <scope>provided</scope>
</dependency>
   <dependency>
      <groupId>junit</groupId>
     <artifactId>junit</artifactId>
     <version>3.8.1
     <scope>test</scope>
   </dependency>
 </dependencies>
 <build>
   <finalName>gswm-web</finalName>
   <plugins>
     <plugin>
       <groupId>org.apache.tomcat.maven</groupId>
       <artifactId>tomcat7-maven-plugin</artifactId>
       <version>2.2</version>
     </plugin>
   </plugins>
 </build>
</project>
```

- 4. Because you will be doing Java web development, create a folder named java under src/main. Similarly, create test/ java and test/resources folders under src.
- 5. Create the AppStatusServlet.java file in the com.apress. gswmbook.web.servlet package under src/main/java. The package com.apress.gswmbook.web.servlet translates to folder structure com\apress\gswmbook\web\servlet. The source code for AppStatusServlet.java is shown in Listing 6-9.

#### Listing 6-9. AppStatusServlet Java Class Source Code

```
package com.apress.gswmbook.web.servlet;
import javax.servlet.annotation.WebServlet;
import javax.servlet.*;
import javax.servlet.http.*;
import java.io.*;
```

```
@WebServlet("/status")
public class AppStatusServlet extends HttpServlet {
         public void doGet(HttpServletRequest request, HttpServletResponse
response) throws IOException {
         PrintWriter writer = response.getWriter();
         writer.println("OK");
         response.setStatus(response.SC_OK);
    }
}
```

The prototype project will be similar to the structure shown in Figure 6-5.

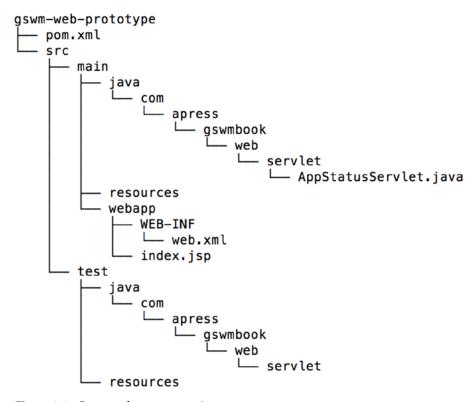

Figure 6-5. Generated prototype project

#### CHAPTER 6 ■ MAVEN ARCHETYPES

Using the command line, navigate to the project folder gswm-web-prototype and run the following command:

mvn archetype:create-from-project

Upon completion of the command, you should see the message *Archetype created in target/generated-sources/archetype*. The newly created archetype is now under gswm-web-prototype/target/generated-sources/archetype.

The next step is to move the newly created archetype into a separate folder gswm-web-archetype so that it can be tweaked before it is published. To accomplish this, follow these steps:

- Create folder gswm-web-archetype in the C:\apress\gswm-book\chapter6 folder.
- Copy subdirectories and files in the C:\apress\gswm-book\ chapter6\gswm-web-prototype\target\generatedsources\archetype folder to the gswm-web-archetype folder.
- Delete the target subdirectory from the C:\apress\gswm-book\chapter6\gswm-web-archetype folder.

The directory structure for gswm-web-archetype should be similar to that shown in Figure 6-6.

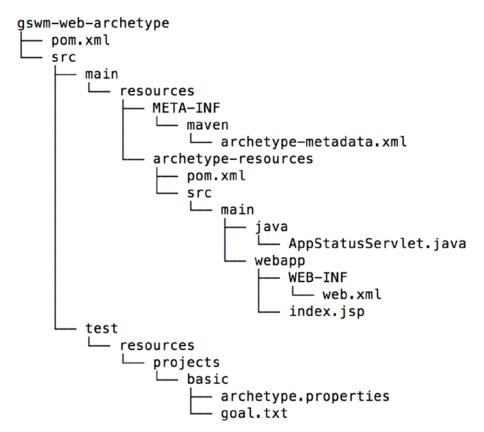

*Figure* **6-6.** *Web archetype project structure* 

Let's start the modification process with the pom.xml file located at gswm-web-archetype\src\main\resources\archetype-resources. Change the final name in the pom.xml file from gswm-web to \${artifactId}. During project creation, Maven will replace the \${artifactId} expression with the user-supplied artifactId value.

When a project is created from an archetype, Maven prompts the user for a package name. It will create the directories corresponding to the package under the src/main/java folder of the newly created project. It then moves all of the contents under the archetype's archetype-resources/src/main/java folder into that package. Because you would like the AppStatusServlet under the subpackage web.servlet, create the folder web/servlet and move AppStatusServlet.java under the newly created folder. The new location of the AppStatusServlet.java is shown in Figure 6-7.

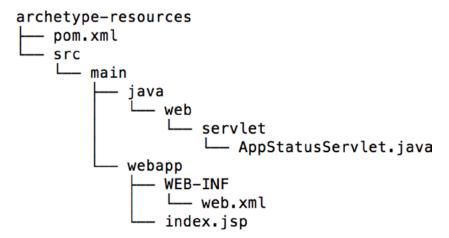

Figure 6-7. AppStatusServlet under the web. servlet package

Open AppStatusServlet.java and change the package name from package \${package}; to package \${package}.web.servlet;.

The final step in creating the archetype is to run the following at the command line inside the folder gswm-web-archetype:

mvn clean install

### Using the Archetype

Once the archetype is installed, the easiest way to create a project from it is to run the following command under C:\apress\gswm-book\chapter6:

mvn archetype:generate -DarchetypeCatalog=local

Enter the values shown in Listing 6-10 for the Maven prompts, and you will see a test-project created.

**Listing 6-10.** Creating a New Project Using Archetype

```
maven.archetypes:maven-archetype-quickstart:1.0)
Choose archetype:1: local -> com.apress.gswmbook:gswm-web-archetype
(gswm-web-archetype)
Choose a number or apply filter (format: [groupId:]artifactId, case
sensitive contains): : 1
Define value for property 'groupId': : com.apress.gswmbook
Define value for property 'artifactId': : test-project
Define value for property 'version': 1.0-SNAPSHOT: :
Define value for property 'package': com.apress.gswmbook: :
Confirm properties configuration:
groupId: com.apress.gswmbook
artifactId: test-project
version: 1.0-SNAPSHOT
package: com.apress.gswmbook
Y::
project
[INFO] -----
[INFO] BUILD SUCCESS
[INFO] ------
[INFO] Total time: 1:27.635s
[INFO] Finished at: Mon Oct 13 23:36:01 MDT 2014
[INFO] Final Memory: 9M/22M
[INFO] -----
```

Because the pom.xml file for the test-project already has the embedded Tomcat plug-in, run mvn tomcat7:run in the command line under the folder C:\apress\gswm-book\chapter6\test-project to launch the project. Open a browser and navigate to http://localhost:8080/test-project/status. You will see OK displayed, as shown in Figure 6-8.

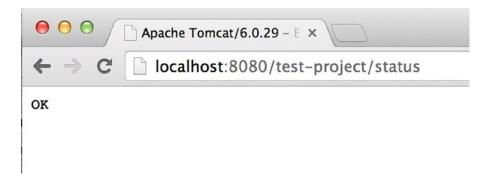

*Figure 6-8.* Output of the generated test project

## **Summary**

Maven archetypes are project templates that allow you to bootstrap new projects quickly. This chapter used built-in archetypes for generating advanced Maven projects, such as web projects and multimodule projects. You also looked at creating and using a custom archetype.

In the next chapter, you will learn the basics of site generation and creating documentation and reports using Maven.

#### **CHAPTER 7**

# **Documentation and Reporting**

Documentation and reporting are key aspects of any project. This is especially true for enterprise and open source projects, where many people collaborate to build the project. This chapter looks at some of Maven's tools and plug-ins, which make publishing and maintenance of online documentation a breeze.

This chapter will once again be working with the gswm Java project you built in earlier chapters. The gswm project is also available in the C:\apress\gswm-book\chapter7 folder.

### **Using the Site Life Cycle**

As discussed in Chapter 5, Maven provides the *site* life cycle that can be used to generate a project's documentation. Let's run the following command from the gswm directory:

mvn site

The site life cycle uses Maven's site plug-in to generate the site for a single project. Once this command completes, a site folder gets created under the project's target. Figure 7-1 shows the contents of the site folder.

| Share with ▼ Burn New folder |                  |      |
|------------------------------|------------------|------|
| Name                         | Date modified    | Тур  |
| <b>₽</b> CSS                 | 10/13/2014 11:46 | File |
| limages                      | 10/13/2014 11:46 | File |
| dependencies.html            | 10/13/2014 11:46 | HT   |
| @ dependency-info.html       | 10/13/2014 11:46 | HT   |
| distribution-management.html | 10/13/2014 11:46 | HT   |
| index.html                   | 10/13/2014 11:46 | HT   |
| integration.html             | 10/13/2014 11:46 | HT   |
| issue-tracking.html          | 10/13/2014 11:46 | HT   |
| @ license.html               | 10/13/2014 11:46 | HT   |
| mail-lists.html              | 10/13/2014 11:46 | HT   |
| plugin-management.html       | 10/13/2014 11:46 | HT   |
| plugins.html                 | 10/13/2014 11:46 | HT   |
| project-info.html            | 10/13/2014 11:46 | HT   |
| project-summary.html         | 10/13/2014 11:46 | HT   |
| source-repository.html       | 10/13/2014 11:46 | HT   |
| € team-list.html             | 10/13/2014 11:46 | HT   |

Figure 7-1. Generated site folder

Open the index.html file to browse the generated site. You will notice that Maven used the information provided in the pom.xml file to generate most of the documentation. It also automatically applied the default skin and generated the corresponding images and CSS files. Figure 7-2 shows the generated index.html file.

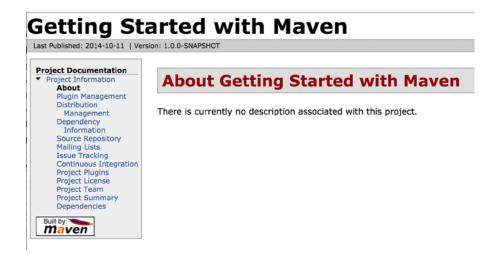

Figure 7-2. Generated index page

The Project Dependencies page provides valuable information regarding the project's direct and transitive dependencies. It also provides the licensing information associated with those dependencies, as shown in Figure 7-3.

### **Project Dependencies**

#### test

The following is a list of test dependencies for this project. These dependencies are only required to compile and run unit tests for the application:

| GroupId | ArtifactId | Version | Type | License                             |
|---------|------------|---------|------|-------------------------------------|
| junit   | junit 🕏    | 4.11    | jar  | Common Public License Version 1.0 @ |

### **Project Transitive Dependencies**

The following is a list of transitive dependencies for this project. Transitive dependencies are the dependencies of the project dependencies.

#### test

The following is a list of test dependencies for this project. These dependencies are only required to compile and run unit tests for the application:

| GroupId      | ArtifactId      | Version | Type | License           |
|--------------|-----------------|---------|------|-------------------|
| org.hamcrest | hamcrest-core & | 1.3     | jar  | New BSD License & |

### **Project Dependency Graph**

Figure 7-3. Project dependencies page

As you browse the generated site, you will notice that pages such as About, Mailing Lists, and Project License are missing information. Let's modify the pom.xml file and add the missing information, as provided in Listing 7-1.

#### *Listing 7-1.* The pom.xml File with Project Information

```
<project xmlns="http://maven.apache.org/POM/4.0.0" xmlns:xsi=
"http://www.w3.org/2001/XMLSchema-instance"
    xsi:schemaLocation="http://maven.apache.org/POM/4.0.0
http://maven.apache.org/xsd/maven-4.0.0.xsd">
    <modelVersion>4.0.0//modelVersion>
```

```
<groupId>com.apress.gswmbook</groupId>
 <artifactId>gswm</artifactId>
  <version>1.0.0-SNAPSHOT</version>
 <packaging>jar</packaging>
  <name>Getting Started with Maven</name>
  <url>http://apress.com</url>
  <description>
   This project acts as a starter project for the Introducing Maven book
(http://www.apress.com/9781484208427) published by Apress.
  </description>
 <mailingLists>
   <mailingList>
     <name>GSWM Developer List</name>
     <subscribe>gswm-dev-subscribe@apress.com</subscribe>
     <unsubscribe>gswm-dev-unsubscribe@apress.com</unsubscribe>
      <post>developer@apress.com</post>
   </mailingList>
  </mailingLists>
 clicenses>
   clicense>
     <name>Apache License, Version 2.0
     <url>http://www.apache.org/licenses/LICENSE-2.0.txt</url>
   </license>
 </licenses>
 <!--- Developer, Dependency and Build information removed for brevity --->
</project>
```

Looking at the code for the pom.xml file in Listing 7-1, it is obvious that the description element is used to provide the project description. The mailingList element holds the mailing list information, and the license element includes the project's license. Let's regenerate the site by running the following command:

```
mvn clean site
```

Launch the index.html file under the newly generated target\site folder. Figure 7-4A and Figure 7-4B shows the new About and Project License pages, respectively. Notice that Maven uses the URL declared in the license element to download the license text and include it in the generated web site.

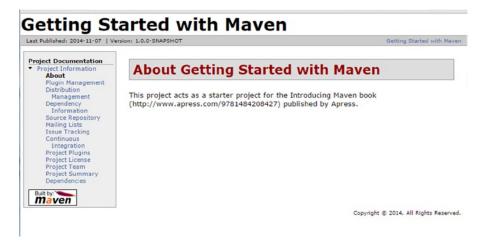

Figure 7-4A. Generated About page

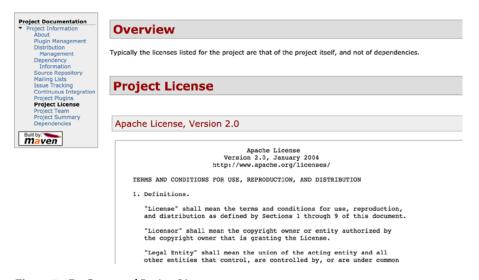

Figure 7-4B. Generated Project License page

## Advanced Site Configuration

In the preceding section, project information was specified in the pom.xml file for Maven to use during site generation. For medium to complex projects, this approach would result in bloated and hard-to-maintain pom.xml files. Also, enterprises typically prefer to use their branding and logos in the generated site rather than the default Maven skin. To address these concerns, Maven allows you to specify content and configuration for site generation under the aptly named src/site folder. Figure 7-5 shows the directory structure for a simple site folder.

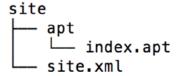

Figure 7-5. Site folder directory structure

The site.xml file, also known as the *site descriptor*, is used to customize the generated site. We will look at this element in just a second.

The apt folder contains site content written in *Almost Plain Text* (APT) format. The APT format allows documentation to be created in a syntax that resembles plain text. More information about the APT format can be found on the Maven web site (http://maven.apache.org/doxia/references/apt-format.html). In addition to APT, Maven supports other formats, such as FML, Xdoc, and Markdown.

Maven provides several archetypes that allow you to generate site structure automatically. Because you will be updating the existing gswm project, you will use the create goal instead of generate, as shown in the following code. Run the command in the C:\apress\gswm-book\chapter7\gswm folder:

mvn archetype:create -DarchetypeArtifactId=maven-archetype-site-simple

Upon successful completion, you will see the site folder created under gswm\src with the site.xml and apt folders. Let's start by adding the project description to index.apt. Replace the contents of the index.apt file with the code from Listing 7-2.

**Listing 7-2.** The index.apt File Contents

```
Getting Started with Maven Starter
----
Apress
----
10-10-2014
```

This project acts as a starter project for the *Introducing Maven* book published by Apress. For more information check out the Apress Site https://www.apress.com.

Running mvn clean site results in a new About page, as shown in Figure 7-6.

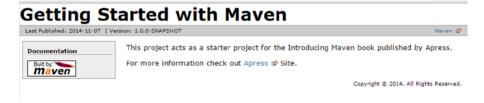

Figure 7-6. About page with new content

Notice that the left navigation pane for the page has completely disappeared. This is because Maven constructs this navigation using the site.xml file, and this site.xml file currently lacks navigation information.

Before we look at the information in the site.xml file, let's add an image that will serve as the site logo. Static assets, such as images and HTML files, are placed in the site/resources folder. When Maven builds the site, it copies the assets in the resources folder to the root of the generated site. Copy the company logo company.png from the C:\apress\gswm-book\chapter7 folder and place it in the gswm/src/site/resources/images folder.

Now you are ready to modify the site.xml file so that the logo and navigation show up. Replace the site.xml file with the contents of Listing 7-3. Notice that the src element for the logo includes the relative path images/company.png. The menu element is used to create different navigation links to be displayed on the site.

```
Listing 7-3. The site.xml File Contents
```

```
<?xml version="1.0" encoding="ISO-8859-1"?>
"http://www.w3.org/2001/XMLSchema-instance"
  xsi:schemaLocation="http://maven.apache.org/DECORATION/1.6.0"
http://maven.apache.org/xsd/decoration-1.6.0.xsd"
  name="Getting Started With Maven" >
       <bannerLeft>
       <name>Apress</name>
       <src>images/company.png</src>
       <href>http://apress.com</href>
   </bannerLeft>
       <body>
           ks>
             <item name="Maven" href="http://maven.apache.org/"/>
           </links>
           <menu name="Project Information">
           <item name="Introduction" href="index.html"/>
           <item name="Plugin Management" href="plugin-management.html"/>
           <item name="Dependency Information" href="dependency-info.html"/>
           <item name="Source Repository" href="source-repository.html"/>
           <item name="Mailing Lists" href="mail-lists.html"/>
           <item name="Issue Tracking" href="issue-tracking.html"/>
           <item name="Continuous Integration" href="integration.html"/>
           <item name="Project Plugins" href="plugins.html"/>
           <item name="Project License" href="license.html"/>
           <item name="Project Team" href="team-list.html"/>
           <item name="Project Summary" href="project-summary.html"/>
           <item name="Dependencies" href="dependencies.html"/>
       </menu>
```

Running mvn clean site generates the site with the new logo and navigation, as shown in Figure 7-7.

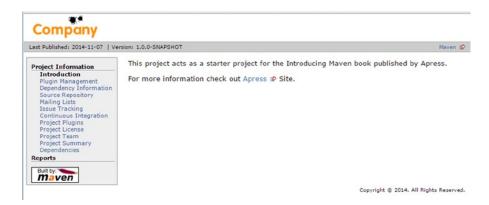

Figure 7-7. About page with the new logo

# **Generating Javadoc Reports**

*Javadoc* is the de facto standard for documenting Java code. It helps developers understand what a class or a method does. Javadoc also highlights deprecated classes, methods, or fields.

Maven provides a Javadoc plug-in, which uses the Javadoc tool for generating Javadocs. Integrating the Javadoc plug-in simply involves declaring it in the reporting element of pom.xml file, as shown in Listing 7-4. Plug-ins declared in the pom reporting element are executed during site generation.

Listing 7-4. The pom. xml Snippet with Javadoc Plug-in

Now that you have the Javadoc plug-in configured, let's run mvn clean site to generate the Javadoc. After the command successfully runs, you will notice the apidocs folder created under gswm /target/site. Double-click the index.html file under apidocs, and you will be able to browse the Javadoc. Figure 7-8 shows the Javadoc generated for the gswm project.

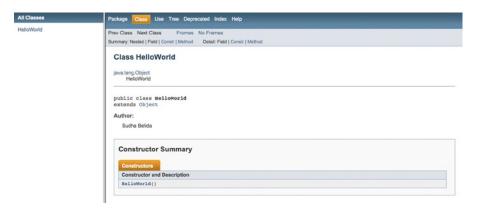

Figure 7-8. Generated Javadoc page

# **Generating Unit Test Reports**

Test-driven development has become the norm in enterprises today. Unit tests provide immediate feedback to developers and allow them to build quality code. Considering how important tests are, Maven executes all of the tests for each build. Any test failures result in a failed build.

Maven offers the Surefire plug-in that provides a uniform interface for running tests created by frameworks such as JUnit or TestNG. It also generates execution results in various formats such as XML and HTML. These published results enable developers to find and fix broken tests quickly.

The Surefire plug-in is configured in the same way as the Javadoc plug-in in the reporting section of the pom file. Listing 7-5 shows the Surefire plug-in configuration.

**Listing 7-5.** The pom.xml Snippet with Surefire Plug-in

Now that Surefire is configured, let's generate a Maven site by running mvn clean site command. Upon successful execution of the command, you will see a Surefire Reports folder generated under gswm\target. It contains the test execution results in XML and TXT formats. The same information will be available in HTML format in the surefire-report.html file under site folder. Figure 7-9 shows Surefire Report for the gswm project.

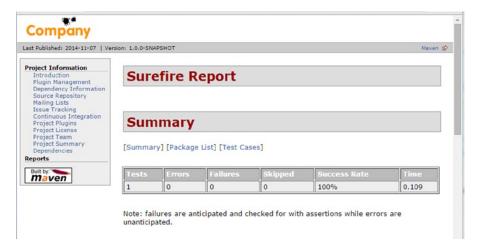

Figure 7-9. Generated Surefire Report

# **Generating Code Coverage Reports**

*Code coverage* is a measurement of how much source code is being exercised by automated tests. Essentially, it provides an indication of the quality of your tests. *Emma* and *Cobertura* are two popular open source code coverage tools for Java.

In this section, you will use Cobertura for measuring this project's code coverage. Configuring Cobertura is similar to other plug-ins, as shown in Listing 7-6.

Listing 7-6. The pom.xml Snippet with the Cobertura Plug-in

Now that the plug-in is configured, let's generate the site using the mvn clean site command. Upon successful completion of the command, Cobertura will create a cobertura folder under gswm \target\site. Launch the report by double-clicking the index.html file. The report should be similar to the one shown in Figure 7-10.

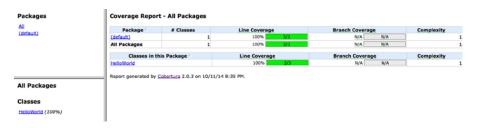

Figure 7-10. Generated Cobertura report

# Generating the FindBugs Report

*FindBugs* is a tool for detecting defects in Java code. It uses static analysis to detect bug patterns, such as infinite recursive loops and null pointer dereferences. Listing 7-7 shows the FindBugs configuration.

```
Listing 7-7. The pom.xml Snippet with FindBugs Plug-in
```

Once the Maven site gets generated, open the findbugs.html file under C:\apress\gswm-book\chapter7\gswm\target\site to launch the FindBugs report. It should be similar to the one shown in Figure 7-11.

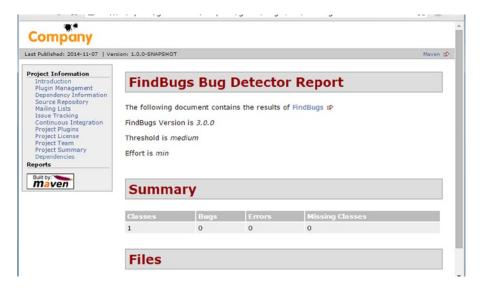

Figure 7-11. Generated FindBugs Bug Detector Report

# **Summary**

The documentation and reporting capabilities provided by Maven play an important role in creating maintainable quality software. This chapter explained the basics of using the site life cycle and the configuration needed to produce documentation. You also looked at generating Javadocs, test coverage, and FindBugs reports.

In the next chapter, we will explain how to integrate Maven with Nexus and SVN. You will also learn about Maven's release process.

#### **CHAPTER 8**

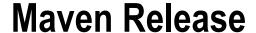

# **Integration with Nexus**

Repository managers are a key part of Maven deployment in enterprises. *Repository managers* act as a proxy of public repositories, facilitate artifact sharing and team collaboration, ensure build stability, and enable the governance of artifacts used in the enterprise.

Nexus is a popular open source repository manager from Sonatype. It is a web application that allows you to maintain internal repositories and access external repositories. It allows repositories to be grouped and accessed via a single URL. This enables the repository administrator to add and remove new repositories behind the scenes without requiring developers to change the configuration on their computers. Additionally, it provides hosting capabilities for sites generated using Maven site and artifact search capabilities.

Before we look at integrating Maven with Nexus, you will need to install Nexus on your local machine. Nexus is distributed as an archive, and it comes bundled with a Jetty instance. Download the Nexus distribution (.zip version for Windows) from Sonatype's web site at www.sonatype.org/nexus/go/. At the time of this writing, version 2.10.0-02 of Nexus is available. Unzip the file, and place the contents on your machine. In this book, we assume the contents to be in the C:\tools\nexus folder.

■ **Note** Most enterprises typically have repository managers installed and available on a central server. If you already have access to a repository manager, skip this part of the installation.

Launch your command line in *administrator mode* and navigate to the bin folder located under C:\tools\nexus\nexus-2.10.0-02. Then run the command nexus install. You will see the success message as illustrated in Figure 8-1. This installs the native service wrapper that enables Jetty to run.

C:\tools\nexus\nexus-2.10.0-02\bin>nexus install wrapper | nexus installed.

Figure 8-1. Success message when installing Nexus

■ **Note** Nexus 2.10 requires JRE 1.7 to function properly. Make sure you have version 1.7 of JDK/JRE installed on your local machine. Also, make sure that JAVA\_HOME is pointing to version 1.7 of the JDK.

On the same command line, run the command nexus start to launch Nexus. Figure 8-2 shows the result of running this command.

```
C:\tools\nexus\nexus-2.10.0-02\bin>nexus start
wrapper | Starting the nexus service...
wrapper | Waiting to start...
wrapper | Waiting to start...
wrapper | Waiting to start...
wrapper | Waiting to start...
wrapper | hexus started.
```

Figure 8-2. Starting Nexus

By default, Nexus runs on port 8081. Launch a web browser and navigate to Nexus at http://localhost:8081/nexus. Figure 8-3 shows the Nexus launch screen. Log in and browse Nexus with the username admin and password admin123.

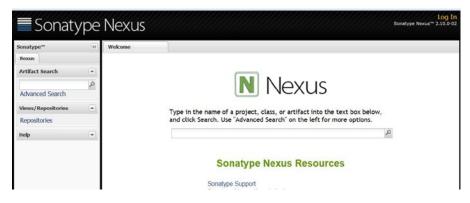

Figure 8-3. Nexus launch screen

Now that Nexus is installed, let's modify the gwsm project located under C:\apress\gswm-book\chapter8. You will start by adding a distributionManagement element in the pom.xml file, as shown in Listing 8-1. This element is used to declare the location where the project's artifacts will be when deployed. The repository element indicates the location where released artifacts will be deployed. Similarly, the snapshotRepository element identifies the location where the SNAPSHOT versions of the project will be stored.

Listing 8-1. The pom.xml with distributionManagement

```
<project xmlns="http://maven.apache.org/POM/4.0.0" xmlns:xsi=http://www.
w3.org/2001/XMLSchema-instance" xsi:schemaLocation="http://maven.apache.org/
POM/4.0.0 http://maven.apache.org/maven-v4_0_0.xsd"> <modelVersion>4.0.0</modelVersion>
```

```
<!-- Content removed for brevity -->
        <distributionManagement>
           <repository>
                <id>nexusReleases</id>
              <name>Releases
        <url>http://localhost:8081/nexus/content/repositories/releases</url>
           </repository>
           <snapshotRepository>
              <id>nexusSnapshots</id>
              <name>Snapshots</name>
              <url>http://localhost:8081/nexus/content/repositories/
snapshots</url>
           </snapshotRepository>
        </distributionManagement>
<!-- Content removed for brevity -->
</project>
```

■ **Note** Out of the box, Nexus comes with Releases and Snapshots repositories. By default, SNAPSHOT artifacts will be stored in the Snapshots Repository, and release artifacts will be stored in the Releases repository.

Like most repository managers, deployment to Nexus is a protected operation. You provide the credentials needed to interact with Nexus in the settings.xml file.

Listing 8-2 shows the settings.xml file with the server information. The Nexus deployment user with password deployment123 is provided out of the box. Notice that the IDs declared in the server tag — nexusReleases and nexusSnapshots must match the IDs of the repository and snapshotRepository declared in the pom.xml file. Replace the contents of the settings.xml file in the C:\Users\<<USER\_NAME>>\.m2 folder with the code in Listing 8-2.

#### Listing 8-2. Settings.xml File with Server Information

```
<?xml version="1.0" encoding="UTF-8" ?>
<settings xmlns="http://maven.apache.org/SETTINGS/1.0.0" xmlns:xsi=</pre>
"http://www.w3.org/2001/XMLSchema-instance" xsi:schemaLocation=
"http://maven.apache.org/SETTINGS/1.0.0 http://maven.apache.org/xsd/
settings-1.0.0.xsd">
<servers>
  <server>
      <id>nexusReleases</id>
      <username>deployment</username>
      <password>deployment123</password>
   </server>
   <server>
      <id>nexusSnapshots</id>
      <username>deployment</username>
      <password>deployment123</password>
   </server>
</servers>
</settings>
```

This concludes the configuration steps for interacting with Nexus. At the command line, run the command mvn deploy under the directory C:\apress\gswm-book\ chapter8\gswm. Upon successful execution of the command, you will see the SNAPSHOT artifact under Nexus at http://localhost:8081/nexus/content/repositories/snapshots/com/apress/gswmbook/gswm/1.0.0-SNAPSHOT/, as shown in Figure 8-4.

#### Index of /repositories/snapshots/com/apress/gswmbook/gswm/1.0.0-SNAPSHOT

| Last Modified                | Size                                                                                                    | Description                                                                                                    |
|------------------------------|----------------------------------------------------------------------------------------------------|----------------------------------------------------------------------------------------------------|
|                              |                                                                                                    |                                                                                                    |
| Tue Oct 14 18:14:43 MDT 2014 | 2382                                                                                                    |                                                                                                    |
| Tue Oct 14 18:14:43 MDT 2014 | 32                                                                                                    |                                                                                                    |
| Tue Oct 14 18:14:43 MDT 2014 | 40                                                                                                    |                                                                                                    |
| Tue Oct 14 18:14:43 MDT 2014 | 2108                                                                                                    |                                                                                                    |
| Tue Oct 14 18:14:43 MDT 2014 | 32                                                                                                    |                                                                                                    |
| Tue Oct 14 18:14:43 MDT 2014 | 40                                                                                                    |                                                                                                    |
| Tue Oct 14 18:14:44 MDT 2014 | 773                                                                                                    |                                                                                                    |
| Tue Oct 14 18:14:44 MDT 2014 | 32                                                                                                    |                                                                                                    |
| Tue Oct 14 18:14:44 MDT 2014 | 40                                                                                                    |                                                                                                    |
|                              | Tue Oct 14 18:14:43 MDT 2014 Tue Oct 14 18:14:43 MDT 2014 Tue Oct 14 18:14:43 MDT 2014 Tue Oct 14 18:14:43 MDT 2014 Tue Oct 14 18:14:43 MDT 2014 Tue Oct 14 18:14:43 MDT 2014 Tue Oct 14 18:14:43 MDT 2014 Tue Oct 14 18:14:44 MDT 2014 Tue Oct 14 18:14:44 MDT 2014 | Tue Oct 14 18:14:43 MDT 2014 2382 Tue Oct 14 18:14:43 MDT 2014 32 Tue Oct 14 18:14:43 MDT 2014 40 Tue Oct 14 18:14:43 MDT 2014 32 Tue Oct 14 18:14:43 MDT 2014 40 Tue Oct 14 18:14:43 MDT 2014 773 Tue Oct 14 18:14:44 MDT 2014 32 |

Figure 8-4. SNAPSHOT artifact under Nexus

## **Project Release**

Releasing a project is a complex process, and it typically involves the following steps:

- Verify that there are no uncommitted changes on the local machine.
- Remove SNAPSHOT from the version in the pom.xml file.
- Make sure that project is not using any SNAPSHOT dependencies.
- Check in the modified pom. xml file to your source control.
- Create a source control tag of the source code.
- Build a new version of the artifact, and deploy it to a repository manager.
- Increment the version in the trunk's pom.xml file, and prepare for the next development cycle.

Maven has a release plug-in that provides a standard mechanism for executing the above steps and releasing project artifacts. As you can see, as part of its release process, Maven heavily interacts with the source control system. In this section, you will be using *Subversion* (SVN) as the source control system. A typical interaction between Maven and SVN is shown in Figure 8-5. The SVN server houses repositories containing an enterprise's projects. Maven releases are typically performed on a developer or build machine. Maven requires SVN command line tools to be installed on such machines. The SVN command line tools allow Maven to interact with SVN and perform operations such as checking out code, creating tags, and so forth.

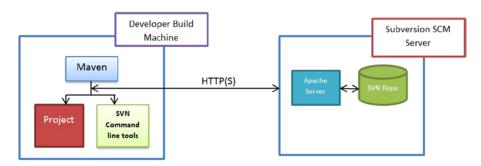

Figure 8-5. Interaction between Maven and Subversion

Before we delve deeper into the Maven release process, you need to get your local machine ready by completing the following steps:

- Install Subversion server and SVN command line tools on your local machine.
- 2. Create a Subversion repository.
- 3. Check the project you will be using into the repository.

## Subversion Server Command Line Tools Installation

There are several open source projects or commercial companies that provide SVN servers. In this project, you'll be using a Subversion server from VisualSVN.

Start the installation process by downloading the 64-bit VisualSVN Server executable from www.visualsvn.com/downloads/. As you can see from Figure 8-6, the server executable comes bundled with SVN command line tools.

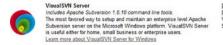

Download 32-bit Download 64-bit Version: 3.0.0 Size: ~5 MB

Figure 8-6. Download for VisualSVN Server

■ **Note** Enterprises typically have Subversion installed on a centralized server and available for use. If you already have read/write access to a Subversion server, you can skip the Subversion server installation steps. However, you need to have SVN command line tools installed on the machine where you are performing the Maven release. We recommend VisualSVN's "Apache Subversion command line tools," which you can download and install from www.visualsvn.com/downloads/.

Once downloaded, double-click the VisualSVN-Server-3.0.0-x64.exe install file to launch the install screen. Accept the End-User Licensing Agreement and, on the ensuing screen, make sure that "VisualSVN Server and Management Console" is selected and the "Add Subversion command-line tools to the PATH environment variable" option is checked, as shown in Figure 8-7.

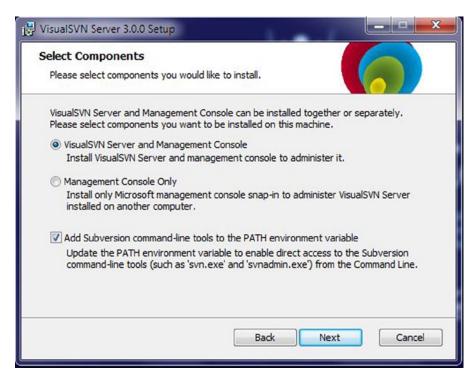

Figure 8-7. VisualSVN server set up

VisualSVN Server comes in two flavors: Standard Edition and Enterprise Edition. The features provided by the Standard Edition will satisfy your needs in this chapter. Click the Standard Edition button on VisualSVN Server Editions screen. On the following screen, uncheck the Use secure connection check box as shown in Figure 8-8.

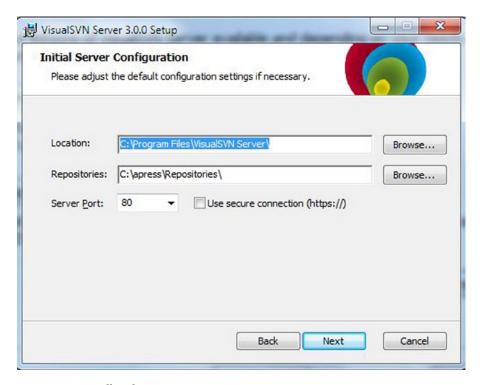

Figure 8-8. Install and Repository Locations

On the next screen, click the Install button to start the installation. After successful installation of SVN Server, make sure that the SVN command line tools are properly installed. To do so, open a new command line and run the command svn help. You should see output similar to that shown in Figure 8-9.

```
- 0 X
Windows Command Processor
C:\>svn help
                                                                                                                   Ш
usage: svn <subcommand> [options] [args]
Subversion command-line client, version 1.8.10.
Type 'svn help (subcommand)' for help on a specific subcommand. Type 'svn --version' to see the program version and RA modules or 'svn --version --quiet' to see just the version number.
Most subcommands take file and/or directory arguments, recursing
on the directories. If no arguments are supplied to such a command, it recurses on the current directory (inclusive) by default.
Available subcommands:
    blame (praise, annotate, ann)
    changelist (cl)
    checkout (co)
    cleanup
    commit (ci)
    copy (cp)
delete (del, remove, rm)
```

Figure 8-9. Output after running the svn help command

# **Creating a Repository**

Subversion repositories are used to manage files and folders and track any modifications made to those files and folders. VisualSVN provides a great graphical user interface tool called VisualSVN Server Manager, which makes creation and management of repositories a breeze. On your Windows machine, go to All Programs ➤ VisualSVN and launch VisualSVN Server Manager. Follow the steps below to create a new repository:

- Under the Repositories section of Server Manager, click the Create a new repository link.
- Leave the Regular FSFS repository option selected in the Repository Type screen. Click Next.
- On the Figure 8-10, enter gswm as the repository name. Click Next.

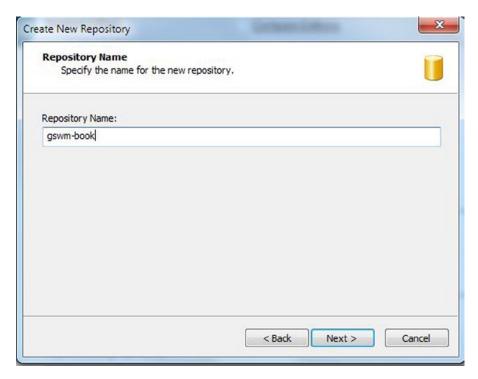

Figure 8-10. Repository creation

**4.** Select the Single-project repository option in the Repository Structure screen, as shown in Figure 8-11. Click Next.

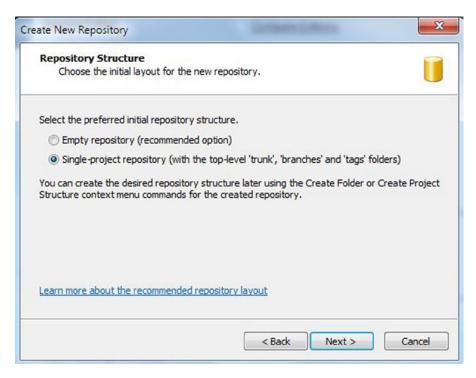

Figure 8-11. New repository structure

 In the Repository Access Permissions screen, accept the default "All Subversion users have Read/Write access." Click Create. A Repository Created Successfully message should be displayed. Click Finish.

The final step in getting the repository ready is to create a new user that has read/write access on the gwsm-book repository. Follow the steps below to create a new user:

 On the VisualSVN Service Manager home screen, click the Create a new user link in the Subversion Authentication section, as shown in Figure 8-12.

#### **Subversion Authentication**

There are 0 users and 0 groups.

Create new user...

Create new group...

Configure authentication options...

Figure 8-12. Subversion authentication section

2. In the Create New User window, enter *gswm* as the username and *gswm* as the password, as shown in Figure 8-13. Click OK.

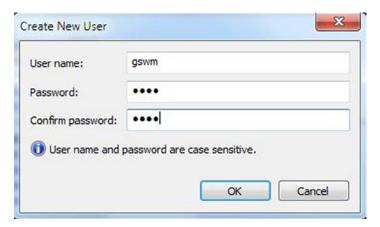

Figure 8-13. New Subversion User

# **Checking in Source Code**

The final step in getting your machine ready for Maven release is checking in the gswm project under C:\apress\gswm-book\chapter8\gswm to the newly created repository. Using your command line, navigate to the C:\apress\gswm-book\chapter8\gswm folder and run the following commands sequentially:

```
svn checkout http://localhost/svn/gswm/trunk/
C:/apress/gswm-book/chapter8/gswm --username gswm
--password gswm
svn add src
svn add pom.xml
svn commit -m "Inital commit"
```

The output of running the above commands is shown in Figure 8-14.

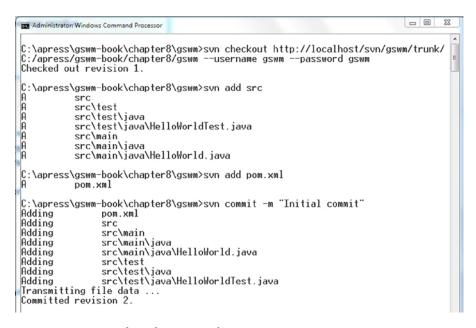

Figure 8-14. Output from the svn initial commit

Using your browser, navigate to http://localhost/svn/gswm/trunk. When prompted, enter the username *gswm* and password *gswm*, and you will see the checked-in code. Figure 8-15 shows the expected browser screen.

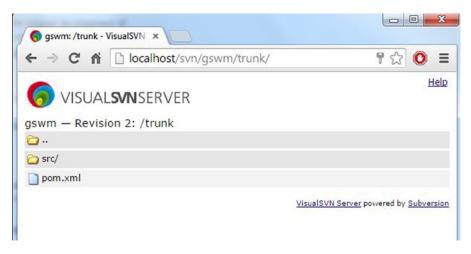

Figure 8-15. Project checked into SVN

#### Maven Release

Releasing an artifact using Maven's release process requires using two important goals: prepare and perform. Additionally, the release plug-in provides a clean goal that comes in handy when things go wrong.

### Prepare Goal

The prepare goal, as the name suggest, prepares a project for release. As part of this stage, Maven performs the following operations:

- check-poms: Checks that the version in the pom.xml file has SNAPSHOT in it.
- scm-check-modifications: Checks if there are any uncommitted changes.
- check-dependency-snapshots: Checks the pom file to see if there are
  any SNAPSHOT dependencies. It is a best practice for your project
  to use released dependencies. Any SNAPSHOT dependencies
  found in the pom.xml file will result in release failure.
- map-release-versions: When prepare is run in an interactive mode, the user is prompted for a release version.
- map-development-versions: When prepare is run in an interactive model, the user is prompted for the next development version.
- *generate-release-poms*: Generates the release pom file.
- *scm-commit-release*: Commits the release of the pom file to the SCM.

- scm-tag: Creates a release tag for the code in the SCM.
- rewrite-poms-for-development: The pom file is updated for the new development cycle.
- *remove-release-poms*: Deletes the pom file generated for the release.
- scm-commit-development: Submits the pom.xml file with the development version.
- *end-release*: Completes the prepare phase of the release.

To facilitate this, you would provide the SCM information in the project's pom.xml file. Listing 8-3 shows the pom.xml file snippet with the SCM information.

#### Listing 8-3. The pom.xml with SCM Information

Once you have updated the pom.xml file on your local machine, commit the modified file to SVN by running the following command:

```
svn commit -m "Added SVN Information"
```

The output of running this command is shown in Figure 8-16.

```
C:\apress\gswm-book\chapter8\gswm>svn commit -m "Added SVN Information"
Sending pom.xml
Transmitting file data .
Committed revision 3.
```

Figure 8-16. Output from running the svn commit

In order for Maven to communicate successfully with the SVN server, it needs credentials with write access on the server. You provide that information in the settings.xml file, as shown in Listing 8-4. The ID for the server element is declared as localhost, as it must match the SVN host name.

#### Listing 8-4. The pom.xml with SVN Server Details

```
<?xml version="1.0" encoding="UTF-8" ?>
<settings xmlns="http://maven.apache.org/SETTINGS/1.0.0" xmlns:xsi=</pre>
"http://www.w3.org/2001/XMLSchema-instance" xsi:schemaLocation=
"http://maven.apache.org/SETTINGS/1.0.0 http://maven.apache.org/xsd/
settings-1.0.0.xsd">
<servers>
  <server>
      <id>nexusReleases</id>
      <username>deployment</username>
      <password>deployment123</password>
   </server>
   <server>
      <id>nexusSnapshots</id>
      <username>deployment</username>
      <password>deployment123</password>
   </server>
   <server>
     <id>localhost</id>
     <username>gswm</username>
     <password>gswm</password>
   </server>
 </servers>
</settings>
```

You now have the entire configuration required for Maven's prepare goal. Listing 8-5 shows the results of running the prepare goal. Because the prepare goal was run in interactive mode, Maven will prompt you for the release version, release tag or label, and the new development version. Accept Maven's proposed default values by pressing Enter for each prompt.

#### **Listing 8-5.** Maven prepare Command

```
[INFO] Working directory: C:\apress\gswm-book\chapter8\gswm
[INFO] Checking dependencies and plugins for snapshots ...
What is the release version for "Getting Started with Maven"? (com.apress.
gswmbook:gswm) 1.0.0::
What is SCM release tag or label for "Getting Started with Maven"? (com.
apress.gswmbook:gswm) gswm-1.0.0: :
What is the new development version for "Getting Started with Maven"? (com.
apress.gswmbook:gswm) 1.0.1-SNAPSHOT: :
[INFO] Transforming 'Getting Started with Maven'...
______
[INFO] [INFO] Building jar: C:\apress\gswm-book\chapter8\gswm\target\gswm-
1.0.0.jar
[INFO] [INFO] ------
[INFO] [INFO] BUILD SUCCESS
[INFO] [INFO] ------
[INFO] [INFO] Total time: 1.654 s
[INFO] [INFO] Finished at: 2014-10-22T23:10:44-06:00
[INFO] [INFO] Final Memory: 11M/27M
[INFO] [INFO] ------
[INFO] Checking in modified POMs...
[INFO] Executing: cmd.exe /X /C "svn --username gswm --password ***** --no-
auth-cache --non-interactive commit --file C:\Users\<<USER_NAME>>\AppData\
Local\Temp\maven-scm-203076178.commit --targets C:\Users\<<USER NAME>>\
AppData\Local\Temp\maven-scm-5496549062663519106-targets"
[INFO] Working directory: C:\apress\gswm-book\chapter8\gswm
[INFO] Tagging release with the label gswm-1.0.0...
[INFO] Executing: cmd.exe /X /C "svn --username gswm --password ***** --no-
auth-cache --non-interactive copy --file C:\Users\<<USER NAME>>\AppData\
Local\Temp\maven-scm-85876759.commit --revision 6 http://localhost/svn/gswm/
trunk http://localhost/svn/gswm/tags/gswm-1.0.0"
[INFO] Working directory: C:\apress\gswm-book\chapter8\gswm
[INFO] Transforming 'Getting Started with Maven'...
[INFO] Not removing release POMs
[INFO] Checking in modified POMs...
[INFO] Executing: cmd.exe /X /C "svn --username gswm --password **** --no-auth-
cache --non-interactive commit --file C:\Users\<<USER NAME>>\AppData\Local\
Temp\maven-scm-112170711.commit --targets C:\Users\<<USER NAME>>\AppData\
Local\Temp\maven-scm-244
0605286339680080-targets"
[INFO] Working directory: C:\apress\gswm-book\chapter8\gswm
[INFO] Release preparation complete.
[INFO] -----
[INFO] BUILD SUCCESS
[INFO] -----
[INFO] Total time: 33.711 s
```

Notice the svn commands getting executed as part of the prepare goal. Successful completion of the prepare goal will result in the creation of an SVN tag, as shown in Figure 8-17. The pom.xml file in the gswm project will now have version 1.0.1-SNAPSHOT.

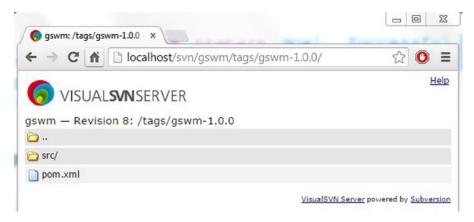

Figure 8-17. SVN tag created upon prepare execution

#### Clean Goal

The prepare goal performs a lot of activities and generates temporary files, such as release.properties and pom.xml.releaseBackup, as part of its execution. Upon successful completion, it cleans up those temporary files. Sometimes the prepare goal might fail (is unable to connect to SVN, for example) and leave the project in a *dirty* state. This is where the release plug-in's clean goal comes into the picture. As the name suggests, it deletes any temporary files generated as part of release execution.

■ Note The clean goal must be used only when the prepare goal fails.

#### Perform Goal

The perform goal is responsible for checking out code from the newly created tag and builds and deploys the released code into the remote repository.

The following phases are executed as part of perform goal:

C:\apress\gswm-book\chapter8\gswm>mvn release:perform

- verify-completed-prepare-phases: This validates that a prepare phase has been executed prior to running the perform goal.
- checkout-project-from-scm: Checks out the released code from the SCM tag.
- run-perform-goal: Executes the goals associated with perform.
   The default goal is deploy.

The output of running the perform goal on gswm project is shown in Listing 8-6.

#### Listing 8-6. Maven perform Command

```
[INFO] Scanning for projects...
[INFO]
[INFO] -----
[INFO] Building Getting Started with Maven 1.0.1-SNAPSHOT
[INFO] -----
[INFO]
[INFO] --- maven-release-plugin:2.3.2:perform (default-cli) @ gswm ---
[INFO] Checking out the project to perform the release ...
[INFO] Executing: cmd.exe /X /C "svn --username gswm --password **** --no-
auth-cache --non-interactive checkout http://localhost/svn/gswm/tags/gswm-
1.0.0 C:\apress\gswm-book\chapter8\gswm\target\checkout"
[INFO] Working directory: C:\apress\gswm-book\chapter8\gswm\target
[INFO] [INFO] Installing C:\apress\gswm-book\chapter8\gswm\target\checkout\
target\gswm-1.0.0.jar to C:\Users\<<USER NAME>>\.m2\repository\com\apress\
gswmbook\gswm\1.0.0\gswm-1.0.0.jar
[INFO] [INFO] Installing C:\apress\gswm-book\chapter8\gswm\target\checkout\
pom.xml to C:\Users\<<USER NAME>>\.m2\repository\com\apress\gswmbook\
gswm\1.0.0\gswm-1.0.0.pom
[INFO] [INFO] Installing C:\apress\gswm-book\chapter8\gswm\target\checkout\
target\gswm-1.0.0-sources.jar to C:\Users\<<USER NAME>>\.m2\repository\com\
apress\gswmbook\
gswm\1.0.0\gswm-1.0.0-sources.jar
[INFO] [INFO] Installing C:\apress\gswm-book\chapter8\gswm\target\checkout\
target\gswm-1.0.0-javadoc.jar to C:\Users\<<USER NAME>>\.m2\repository\com\
apress\gswmbook\gswm\1.0.0\gswm-1.0.0-javadoc.jar
[INFO] [INFO]
[INFO] [INFO] --- maven-deploy-plugin:2.7:deploy (default-deploy) @ gswm ---
[INFO] Uploading: http://localhost:8081/nexus/content/repositories/releases/
```

```
com/apress/gswmbook/gswm/1.0.0/gswm-1.0.0.jar
[INFO] 2/3 KB
[INFO] 3/3 KB
[INFO]
[INFO] Uploaded: http://localhost:8081/nexus/content/repositories/releases/
com/apress/gswmbook/gswm/1.0.0/gswm-1.0.0.jar (3 KB at 13.4 KB/sec)
[INFO] Uploading: http://localhost:8081/nexus/content/repositories/releases/
com/apress/gswmbook/gswm/1.0.0/gswm-1.0.0.pom
[INFO] 2/3 KB
[INFO] 3/3 KB
[INFO]
[INFO] Uploaded: http://localhost:8081/nexus/content/repositories/releases/
com/apress/gswmbook/gswm/1.0.0/gswm-1.0.0.pom (3 KB at 14.5 KB/sec)
[INFO] Downloading: http://localhost:8081/nexus/content/repositories/
releases/com/apress/gswmbook/gswm/maven-metadata.xml
[INFO]
[INFO] Uploaded: http://localhost:8081/nexus/content/repositories/releases/
com/apress/gswmbook/gswm/1.0.0/gswm-1.0.0-javadoc.jar (35 KB at 368.5 KB/sec)
[INFO] [INFO] BUILD SUCCESS
[INFO] [INFO] ------
[INFO] [INFO] Total time: 3.807 s
[INFO] [INFO] Finished at: 2014-10-22T23:26:36-06:00
[INFO] [INFO] Final Memory: 17M/42M
[INFO] Cleaning up after release...
[INFO] -----
[INFO] BUILD SUCCESS
[INFO] -----
[INFO] Total time: 5.867 s
[INFO] Finished at: 2014-10-22T23:26:36-06:00
[INFO] Final Memory: 8M/19M
[INFO] -----
```

This completes the release of the 1.0.0 version of the gswm project. The artifact ends up in the Nexus repository manager, as shown in Figure 8-18.

#### Index of /repositories/releases/com/apress/gswmbook/gswm/1.0.0

| Name                        | Last Modified                | Size  | Description |
|-----------------------------|------------------------------|-------|-------------|
| Parent Directory            |                              |       |             |
| gswm-1.0.0-javadoc.jar      | Tue Oct 14 18:22:41 MDT 2014 | 35456 |             |
| gswm-1.0.0-javadoc.jar.md5  | Tue Oct 14 18:22:41 MDT 2014 | 32    |             |
| gswm-1.0.0-javadoc.jar.sha1 | Tue Oct 14 18:22:41 MDT 2014 | 40    |             |
| gswm-1.0.0-sources.jar      | Tue Oct 14 18:22:40 MDT 2014 | 559   |             |
| gswm-1.0.0-sources.jar.md5  | Tue Oct 14 18:22:40 MDT 2014 | 32    |             |
| gswm-1.0.0-sources.jar.sha1 | Tue Oct 14 18:22:40 MDT 2014 | 40    |             |
| gswm-1.0.0.jar              | Tue Oct 14 18:22:40 MDT 2014 | 2362  |             |
| gswm-1.0.0.jar.md5          | Tue Oct 14 18:22:40 MDT 2014 | 32    |             |
| gswm-1.0.0.jar.sha1         | Tue Oct 14 18:22:40 MDT 2014 | 40    |             |
| gswm-1.0.0.pom              | Tue Oct 14 18:22:40 MDT 2014 | 2129  |             |
| gswm-1.0.0.pom.md5          | Tue Oct 14 18:22:40 MDT 2014 | 32    |             |
| gswm-1.0.0.pom.sha1         | Tue Oct 14 18:22:40 MDT 2014 | 40    |             |
|                             |                              |       |             |

Figure 8-18. Nexus with released artifact

# **Summary**

Internal repository managers such as Nexus allow enterprises to adopt Maven completely. In addition to serving as public repository proxies, they enable component sharing and governance. This chapter looked at integrating Maven with Nexus and walked you through the process of deploying an artifact to Nexus. You also learned Maven's release process and its different phases.

This discussion brings us to the end of our journey. Throughout the book, you have learned the key concepts behind Maven. We hope you will use your newly found Maven knowledge to automate and improve your existing build and project management processes.

# Index

| ■ A, B                              | uses, 60<br>web project launch, 50        |
|-------------------------------------|-------------------------------------------|
| Apache Maven                        | web project structure, 49                 |
| Apache Ant, 4                       | web project structure, 15                 |
| Apache Ivy, 4                       | _ 0                                       |
| archetypes, 3 (see also Archetypes) | ■ C                                       |
| command-line interface, 2           | Cascading style sheet (CSS), 47           |
| dependency management, 2            | Code coverage reports, 73                 |
| Gradle, 5                           | Convention over configuration (CoC), 3    |
| open source, 3                      | 0 , ,,                                    |
| plug-in-based architecture, 2       | ■ D E                                     |
| setting up                          | ■ D, E                                    |
| c:\tools\maven directory, 8         | Dependency management                     |
| help command, 11                    | definition, 15                            |
| IDE support, 14                     | enterprise architecture, 17               |
| installation, 10–11                 | high-level view, 15                       |
| Maven 3.2.3 binary zip file, 7      | identification, 19                        |
| new system variable, 9              | installation, 21                          |
| path variable, 10                   | scope, 21                                 |
| Proxy, 13–14                        | security and intellectual property, 16    |
| settings.xml file, 12               | settings.xml file, 18                     |
| system properties window, 8-9       | transitive dependencies, 19-20            |
| standardized directory structure, 1 | Domain Specific Language (DSL), 5         |
| uniform interface, 2                |                                           |
| Archetypes                          | ■ F, G, H, I                              |
| built-in, 47–48                     | , ,                                       |
| creation                            | FindBugs report, 74                       |
| AppStatusServlet.java, 60           |                                           |
| gswm-web-archetype, 58              | ■ J, K                                    |
| Java Class Source Code, 56          | •                                         |
| project generation, 57              | Javadoc reports, 71                       |
| Servlet Dependency, 55              | Java Enterpise Edition (JEE) projects, 50 |
| Embedded Tomcat Plug-in             |                                           |
| modification, 49                    | ■ L                                       |
| generation, 47                      | Life ends                                 |
| maven-archetype-webapp, 48          | Life cycle                                |
| multimodule project, 50             | About page ganaration, 68                 |
| Tomcat run Command, 50              | index.html file generation, 64            |

| Life cycle (cont.)                   | ■ P, Q, R                                      |
|--------------------------------------|------------------------------------------------|
| pom.xml File with Project            | • •                                            |
| information, 66                      | Plug-ins                                       |
| project dependencies page, 66        | clean goal, 38                                 |
| Project License page ganaration, 68  | compile goal, 37                               |
| site folder contents, 63             | development, 42                                |
| site generation, 68                  | api dependency, 43                             |
| index.apt File Contents, 69          | HelloMojo Java Class, 43                       |
| new About page, 69                   | installation command, 44                       |
| new logo and navigation, 71          | life cycle and phases                          |
| site folder directory structure, 69  | <pre><packaging></packaging> element, 41</pre> |
| site.xml File Contents, 70           | maven.test.skip                                |
|                                      | property, 42                                   |
| ■ M                                  | mvn clean command, 40                          |
| — IVI                                | mvn package command, 40                        |
| Maven release                        | <br><build></build> element, 39                |
| operations, 90                       | mvn plugin_identifier:                         |
| checkout-project-from-scm, 95        | goal_identifier, 38                            |
| interactive mode, 92                 | pom.xml file, 38                               |
| pom.xml file, 91                     | pom.xml file                                   |
| release.properties and               | coding, 27                                     |
| pom.xml.releaseBackup, 94            | configuration, 25                              |
| run-perform-goal, 95                 | HelloWorldTest                                 |
| SVN, 94                              | Java Class, 31                                 |
| tag/label, <mark>92</mark>           | JUnit Dependency, 29                           |
| verify-completed-                    | mvn command, 28                                |
| prepare-phases, 95                   | package command, 27-28                         |
|                                      | properties, 33-34                              |
| ■ N, O                               | sayHello() method, 29                          |
| <b>–</b> 14, O                       | SNAPSHOT qualifier, 26                         |
| Nexus                                | test class, 31, 33                             |
| command line tools, 82               | transitive dependencies, 35                    |
| installation and repository, 84      | Tree Command, 30                               |
| VisualSVN Server, 82                 | with Java class, 27                            |
| VisualSVN server set up, 83          | Project organization                           |
| definition, 77                       | components, 23                                 |
| installation, 78                     | directories, 24                                |
| maven release (see Maven release)    | pom.xml file (see pom.xml file)                |
| pom.xml with                         | structure, 25                                  |
| distributionManagement, 79           |                                                |
| repository, 85                       | ■ S, T                                         |
| authenticate user, 88                | •                                              |
| creation, 86                         | SNAPSHOT qualifier, 26                         |
| source code, 89                      | Source control                                 |
| structure, 87                        | management (SCM), 23                           |
| screen launch, 78                    |                                                |
| SNAPSHOT, 80                         | U, V, W, X, Y, Z                               |
| Subversion, 81                       | - 0, v, vv, A, 1, Z                            |
| xml file with server information, 80 | Unit test reports, 72                          |
|                                      |                                                |

# Introducing Maven

Balaji Varanasi Sudha Belida

apress®

#### **Introducing Maven**

Copyright © 2014 by Balaji Varanasi and Sudha Belida

This work is subject to copyright. All rights are reserved by the Publisher, whether the whole or part of the material is concerned, specifically the rights of translation, reprinting, reuse of illustrations, recitation, broadcasting, reproduction on microfilms or in any other physical way, and transmission or information storage and retrieval, electronic adaptation, computer software, or by similar or dissimilar methodology now known or hereafter developed. Exempted from this legal reservation are brief excerpts in connection with reviews or scholarly analysis or material supplied specifically for the purpose of being entered and executed on a computer system, for exclusive use by the purchaser of the work. Duplication of this publication or parts thereof is permitted only under the provisions of the Copyright Law of the Publisher's location, in its current version, and permission for use must always be obtained from Springer. Permissions for use may be obtained through RightsLink at the Copyright Clearance Center. Violations are liable to prosecution under the respective Copyright Law.

ISBN-13 (pbk): 978-1-4842-0842-7

ISBN-13 (electronic): 978-1-4842-0841-0

Trademarked names, logos, and images may appear in this book. Rather than use a trademark symbol with every occurrence of a trademarked name, logo, or image we use the names, logos, and images only in an editorial fashion and to the benefit of the trademark owner, with no intention of infringement of the trademark.

The use in this publication of trade names, trademarks, service marks, and similar terms, even if they are not identified as such, is not to be taken as an expression of opinion as to whether or not they are subject to proprietary rights.

While the advice and information in this book are believed to be true and accurate at the date of publication, neither the authors nor the editors nor the publisher can accept any legal responsibility for any errors or omissions that may be made. The publisher makes no warranty, express or implied, with respect to the material contained herein.

Managing Director: Welmoed Spahr

Lead Editor: Steve Anglin

Technical Reviewer: Deepak Vohra Developmental Editor: Gary Schwartz

Editorial Board: Steve Anglin, Mark Beckner, Gary Cornell, Louise Corrigan, Jonathan Gennick, Robert Hutchinson, Michelle Lowman, James Markham, Matthew Moodie, Jeff Olson, Jeffrey Pepper, Douglas Pundick, Ben Renow-Clarke, Gwenan Spearing, Matt Wade

Coordinating Editor: Mark Powers Copy Editor: Mary Bearden Compositor: SPi Global Indexer: SPi Global Artist: SPi Global

Cover Designer: Anna Ishchenko

Distributed to the book trade worldwide by Springer Science+Business Media New York, 233 Spring Street, 6th Floor, New York, NY 10013. Phone 1-800-SPRINGER, fax (201) 348-4505, e-mail orders-ny@springer-sbm.com, or visit www.springeronline.com. Apress Media, LLC is a California LLC and the sole member (owner) is Springer Science + Business Media Finance Inc (SSBM Finance Inc). SSBM Finance Inc is a **Delaware** corporation.

For information on translations, please e-mail rights@apress.com, or visit www.apress.com.

Apress and friends of ED books may be purchased in bulk for academic, corporate, or promotional use. eBook versions and licenses are also available for most titles. For more information, reference our Special Bulk Sales–eBook Licensing web page at www.apress.com/bulk-sales.

Any source code or other supplementary material referenced by the author in this text is available to readers at www.apress.com/9781484208427. For detailed information about how to locate your book's source code, go to www.apress.com/source-code/.

#### To Our Parents

# **Contents**

| About the Authors                       | X              |
|-----------------------------------------|----------------|
| About the Technical Reviewer            | xii            |
| Acknowledgments                         | xv             |
| Introduction                            | xvi            |
| ■ Chapter 1: Getting Started with Maven | 1              |
| Standardized Directory Structure        | 1              |
| Declarative Dependency Management       | 2              |
| Plug-ins                                | 2              |
| Uniform Build Abstraction               | 2              |
| Tools Support                           | 2              |
| Archetypes                              | 2              |
| Open Source                             | 3              |
| Maven Alternatives                      | 4              |
| Ant + Ivy                               | 4              |
| Gradle                                  |                |
| Summary                                 | 5              |
| ■ Chapter 2: Setting Up Maven           | <mark>7</mark> |
| Testing Installation                    | 10             |
| Getting Help                            | 11             |
| Additional Settings                     | 11             |
| Setting Up a Proxy                      | 13             |

#### CONTENTS

| IDE Support                            | . 14              |
|----------------------------------------|-------------------|
| Summary                                | . 14              |
| Chapter 3: Maven Dependency Management | 15                |
| Using Repositories                     | . 18              |
| Dependency Identification              | . 19              |
| Transitive Dependencies                | . 19              |
| Dependency Scope                       | . <mark>21</mark> |
| Manual Dependency Installation         | . <mark>21</mark> |
| Summary                                | . 22              |
| Chapter 4: Maven Project Basics        | <b>23</b>         |
| Basic Project Organization             | . 23              |
| Understanding the pom.xml File         | . 25              |
| Building a Project                     | . <mark>27</mark> |
| Testing the Project                    | . 29              |
| Properties in pom.xml                  | . 33              |
| Excluding Dependencies                 | . 35              |
| Summary                                | . 35              |
| Chapter 5: Maven Life Cycle            | <b>37</b>         |
| Goals and Plug-ins                     | . 37              |
| Life Cycle and Phases                  | . 39              |
| Plug-in Development                    | . 42              |
| Summary                                | . 45              |
| Chapter 6: Maven Archetypes            | 47                |
| Built-in Archetypes                    | . <b>47</b>       |
| Generating a Web Project               | . 48              |
| Multimodule Project                    | . 50              |

|   | Creating an Archetype                                                                                                    | . 55                                                     |
|---|----------------------------------------------------------------------------------------------------|----------------------------------------------------------|
|   | Using the Archetype                                                                                                    | <b>60</b>                                                |
|   | Summary                                                                                                    | 62                                                       |
|   | Chapter 7: Documentation and Reporting                                                                                                    | 63                                                       |
|   | Using the Site Life Cycle                                                                                                    | 63                                                       |
|   | Advanced Site Configuration                                                                                                    | 68                                                       |
|   | Generating Javadoc Reports                                                                                                    | .71                                                      |
|   | Generating Unit Test Reports                                                                                                    | . <b>72</b>                                              |
|   | Generating Code Coverage Reports                                                                                                    | . 73                                                     |
|   | Generating the FindBugs Report                                                                                                    | 74                                                       |
|   | Summary                                                                                                    | . <b>75</b>                                              |
| i | Chapter 8: Maven Release                                                                                                    | 77                                                       |
| ı | Chapter of Maven Release                                                                                                    | • • •                                                    |
|   | Integration with Nexus                                                                                                    |                                                          |
|   | -                                                                                                    | .77                                                      |
|   | Integration with Nexus                                                                                                    | . <b>77</b><br>. 81                                      |
|   | Integration with Nexus Project Release                                                                                                    | 77<br>81<br>82                                           |
|   | Integration with Nexus  Project Release  Subversion Server Command Line Tools Installation                                                                | 77<br>81<br>82<br>85                                     |
|   | Integration with Nexus                                                                                                    | . 77<br>. 81<br>. 82<br>. 85<br>. 89                     |
|   | Integration with Nexus                                                                                                    | 77<br>81<br>82<br>85<br>89<br>90                         |
|   | Integration with Nexus  Project Release  Subversion Server Command Line Tools Installation  Creating a Repository  Checking in Source Code  Maven Release | 77<br>81<br>82<br>85<br>89<br>90                         |
|   | Integration with Nexus                                                                                                    | . 77<br>. 81<br>. 82<br>. 85<br>. 89<br>. 90<br>90       |
|   | Integration with Nexus                                                                                                    | . 77<br>. 81<br>. 82<br>. 85<br>. 89<br>. 90<br>90<br>94 |

# **About the Authors**

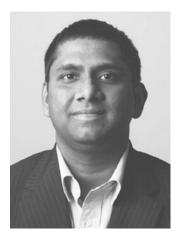

Balaji Varanasi is a software development manager, author, speaker, and technology entrepreneur. He has over 14 years of experience architecting and developing high-performance, scalable Java and .NET mobile applications. During this period, he has worked in the areas of security, web accessibility, search, and enterprise portals. He has a master's degree in computer science from Utah State University and serves as adjunct faculty at the University of Phoenix, teaching programming and information system courses. He shares his insights and experiments at http://blog.inflinx.com.

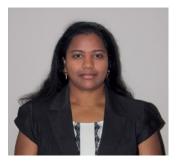

Sudha Belida is a senior software engineer and technology enthusiast. She has more than seven years of experience working with Java and JEE technologies and frameworks, such as Spring, Hibernate, Struts, and AngularJS. Her interests lie in entrepreneurship and agile methodologies for software design and development. She has a master's degree in computational science from the University of Utah. In her free time, she likes to travel and enjoy the outdoor environment that Utah has to offer.

# About the Technical Reviewer

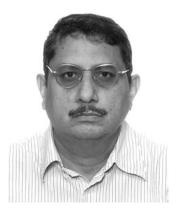

Deepak Vohra is a consultant and a principal member of the NuBean.com software company. Deepak is a Sun-certified Java programmer and web component developer, and he has worked in the fields of XML, Java programming, and Java EE for over five years. Deepak is the coauthor of *Pro XML Development with Java Technology* (Apress, 2006). Deepak is also the author of the *JDBC 4.0* and *Oracle JDeveloper for J2EE Development, Processing XML Documents with Oracle JDeveloper 11g, EJB 3.0 Database Persistence with Oracle Fusion Middleware 11g,* and *Java EE Development in Eclipse IDE* (Packt Publishing). He also served as the technical reviewer on *WebLogic: The Definitive Guide* (O'Reilly Media, 2004) and *Ruby Programming for the Absolute Beginner* (Cengage Learning PTR, 2007).

# **Acknowledgments**

This book would not have been possible without the support of several people, and we take this opportunity to sincerely thank them.

Thanks to the amazing folks at Apress: Steve Anglin, Mark Powers, Matthew Moodie, and many others. We also owe a huge thank you to Deepak Vohra for his technical review and for the valuable feedback he provided.

Finally, we would thank our parents for their constant support and encouragement. Without them, this book wouldn't have been possible.